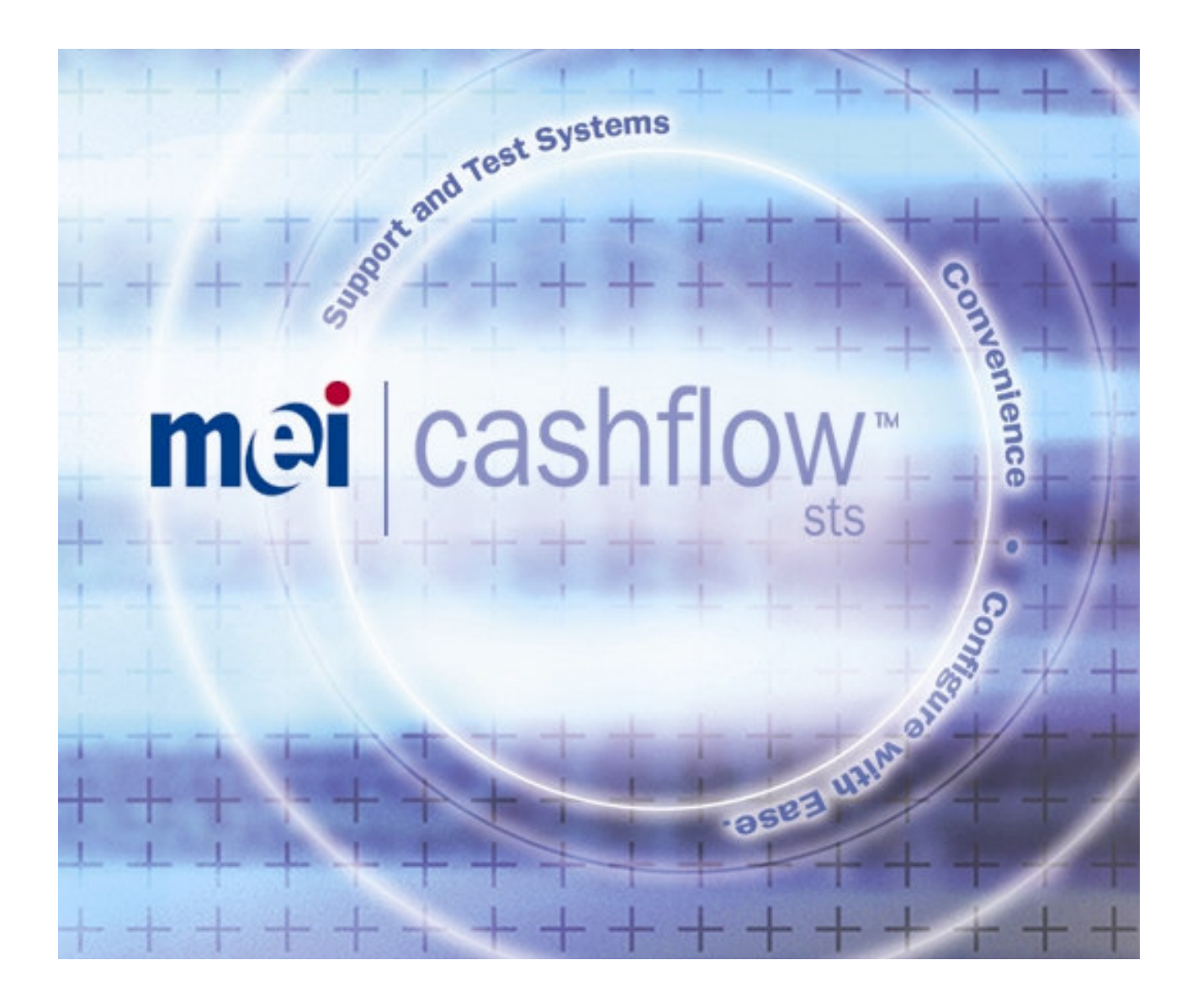

# Cashflow STS V4.00

# Support & Test Systems for MEI Cashflow Products MEI Systems Engineering

# USER MANUAL

#### **MEI Cashflow® STS User Manual**

This edition (March 2006) Printed in the United Kingdom.

Internet: http://www.meigroup.com

For further information on editions in other languages please contact your regional sales representative.

© , MEI UK International Ltd., 2006. All rights reserved

Except as permitted under the relevant local legislation, no part of this publication may be copied, transmitted, transcribed, or distributed in any form or by any means, or stored in a database or retrieval system, or translated in any language (natural or computer), without the prior written permission of MEI.

MEI<sup>®</sup>, MEI Cashflow® and the MEI device are registered trademarks.

MEI reserves the right to change the product or the product specifications at any time. While every effort has been made to ensure that the information in this publication is accurate, MEI disclaims any liability for any direct or indirect losses (howsoever caused) arising out of use or reliance on this information.

This document does not necessarily imply product availability.

**Note**: Your product may differ slightly from some of the illustrations in this document

# **Contents**

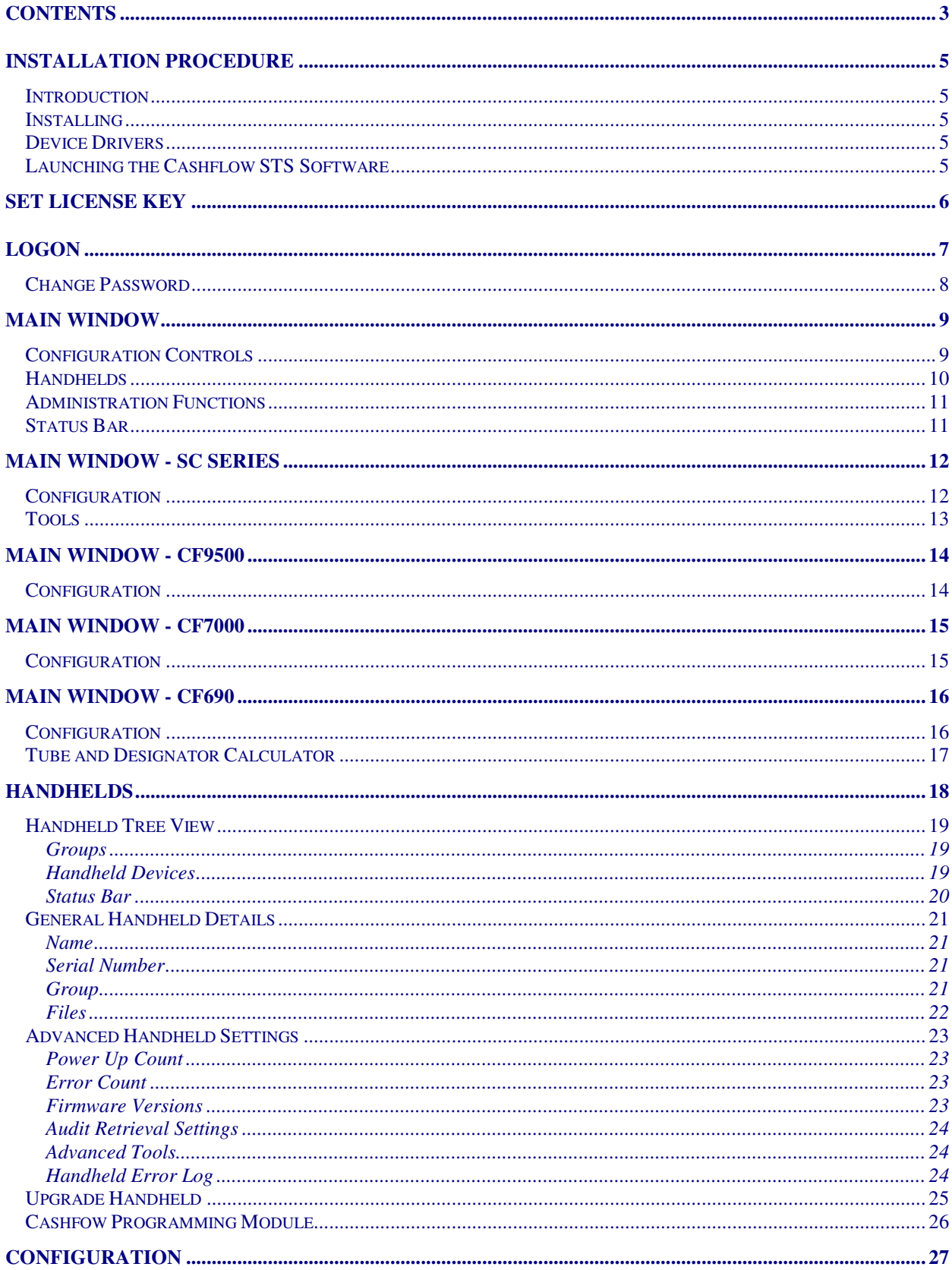

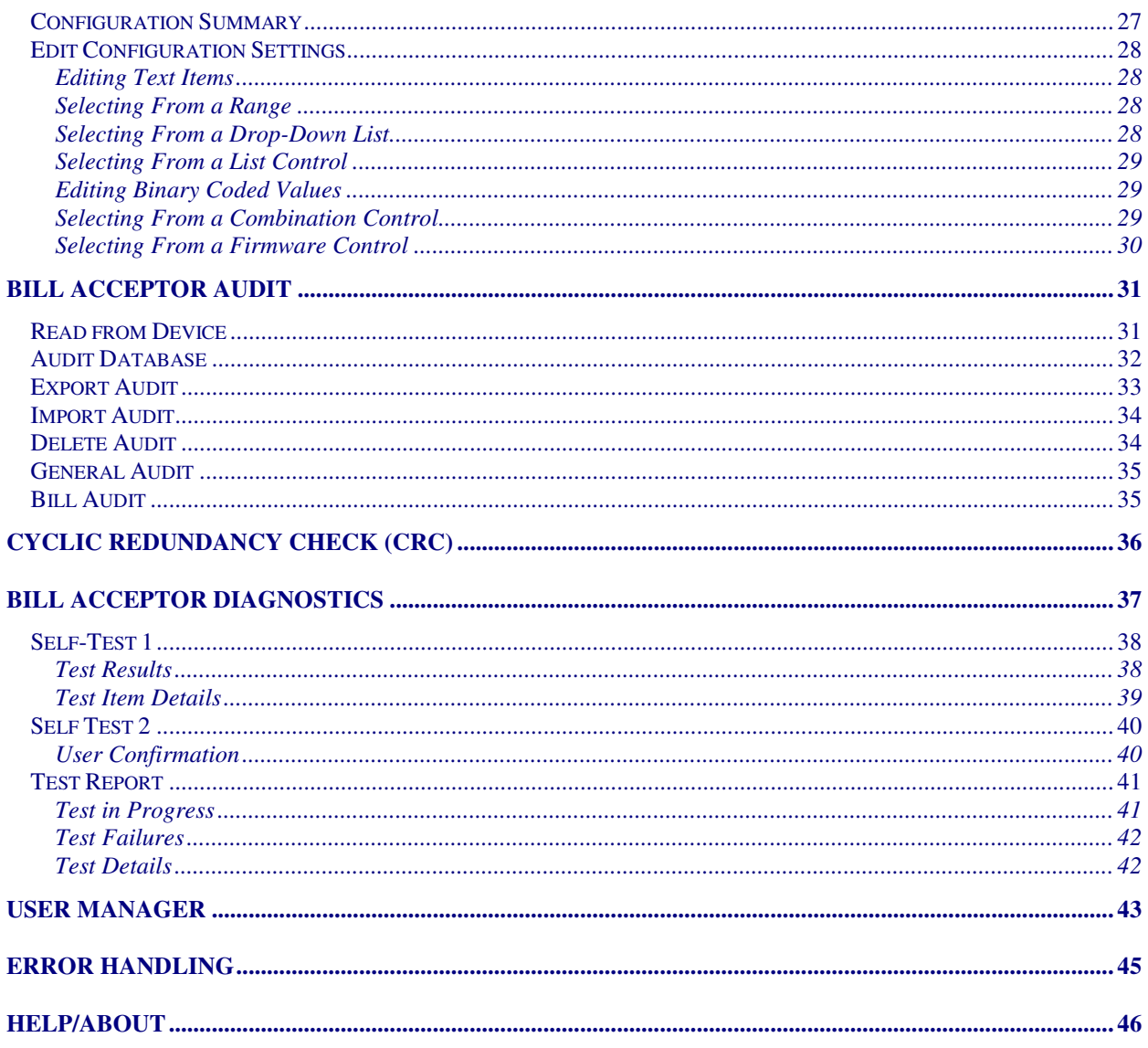

# **Installation Procedure**

#### **Introduction**

This Support Tool is for use with the MEI Cashflow SC Series Bill Acceptor, Cashflow 9500 Coin Acceptors, Cashflow 7000 Coin Changers and Cashflow 690 Coin Changers.

This software, together with the Cashflow Programming Module handheld devices CPM (HII) & CPM (USB) supports Cashflow products both in the field and the Workshop.

#### **The functionality enabled will depend on your license, but this may include:**

- Handhelds Allows you to manage Handheld Devices, downloading files for devices, changing Audit settings and upgrading of Handheld firmware.
- Configuration Allows you to load and save configuration to or from a file, and also a connected Bill Acceptor, CF9500, CF690, CF7000 or Handheld device.
- Audit allows you to view stored, and retrieve new audit data from Bill Acceptor devices. Handhelds will automatically save retrieved audits to the database on connection.
- CRC allows you to perform CRC checks on a connected Bill Acceptor device.
- Diagnostics for demonstration purposes displays and runs various tests on a connected Bill Acceptor device.

#### **Installing**

Insert the CD and if the installation does not start automatically, Double-Click on Setup.Exe in the CD directory and follow the on-screen instructions.

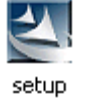

#### **Device Drivers**

Leave the CD-ROM in the drive after installation and on first connection with the Bill Acceptor device or Cashflow Programming Module, Windows will pop up a window "New Hardware Found".

In the "Add New Hardware" wizard, ensure the CD-ROM drive is included for a search for the best driver.

The driver MeiUsb.drv will be located and installed.

If Windows has a problem locating the driver automatically, the driver can be located manually on the installation CD-ROM.

#### **Launching the Cashflow STS Software**

Double-click on the Cashflow STS icon on the desktop or select it from the Start menu to launch the application.

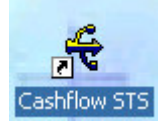

## **Set License Key**

Each customer or copy of Cashflow STS has a unique License Key.

This will normally be found on your CD cover.

When starting the application - if the license key has not been set or it is invalid, the License Key window is displayed:

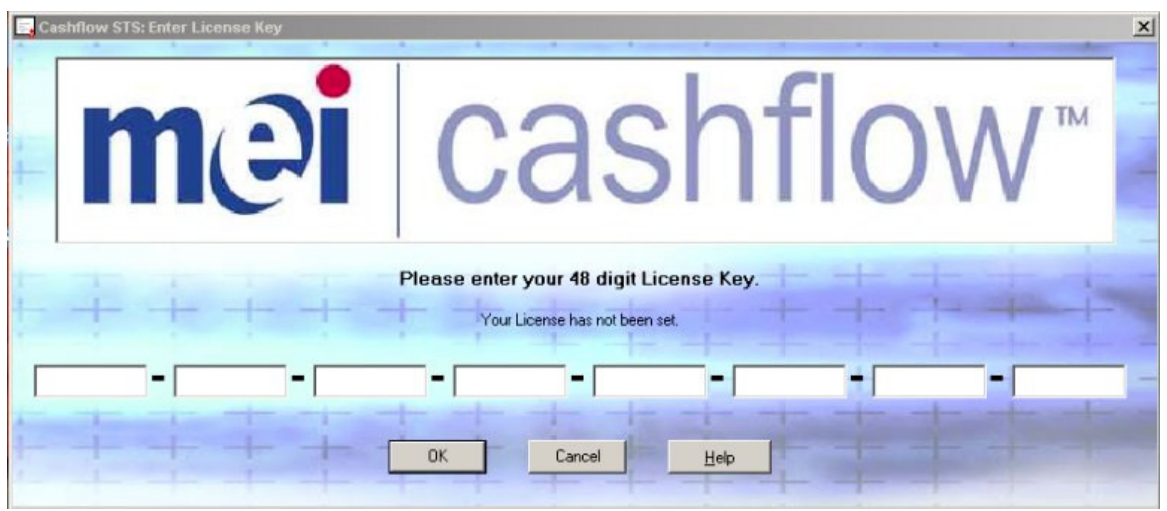

License Window

Enter your License Key and click **OK** to continue.

If the license is invalid, you will be prompted to try again.

If you have an exitsing License Key stored, the license key will displayed on this screen:

#### Current License: 123456-789ABC-DEF012-345678-9ABCDE-F01234-56789A-BCDEF0

An Administrator can also launch this window from the Admin menu. You may need to enter a new license to enable new features.

# **Logon**

The Logon screen will be shown on start-up:

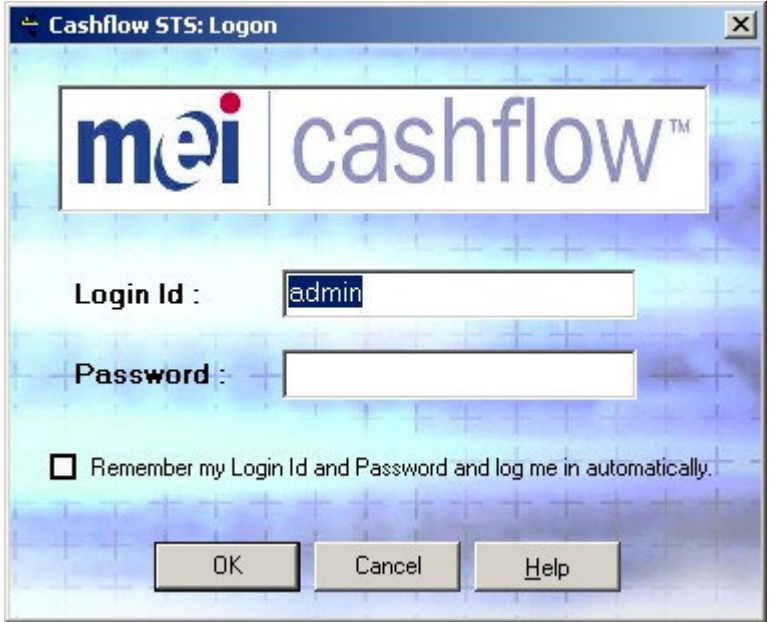

Logon Window

Enter your Login Id and Password and click **OK** to proceed.

If enabled, the user may click on "*Remember my Login Id and Password and log me in automatically*":

Remember my Login Id and Password and log me in automatically.

This will save your username and password on this computer and log you in automatically next time you run the application.

The administrator can disable this facility from the User Manager screen.

#### **Initial Installation**

When the system is first installed the only user will be "**admin**" with an empty password.

You will be prompted to Change Password and can then set up new users with the User Manager screen.

### **Change Password**

If your password has been reset, or at any time from the user menu, you can change your password on the Change Password screen:

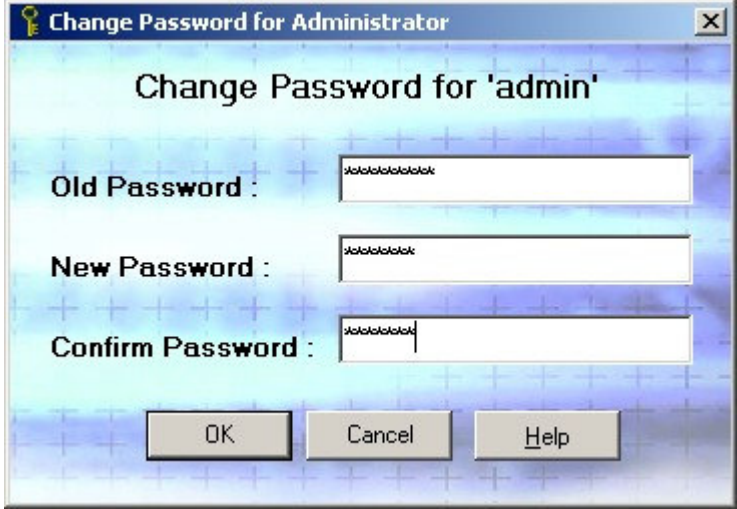

Change Password Window

Type in your old password (if set) and enter a new password that is at least 6 characters, but less than 16 characters long.

Enter the new password again in the Confirm Password text box.

Click on **OK** to finish.

**Note:** Passwords are case sensitive.

## **Main Window**

After start-up the main window is displayed.

IMPORTANT: The options available to you will depend on your License and User permissions:

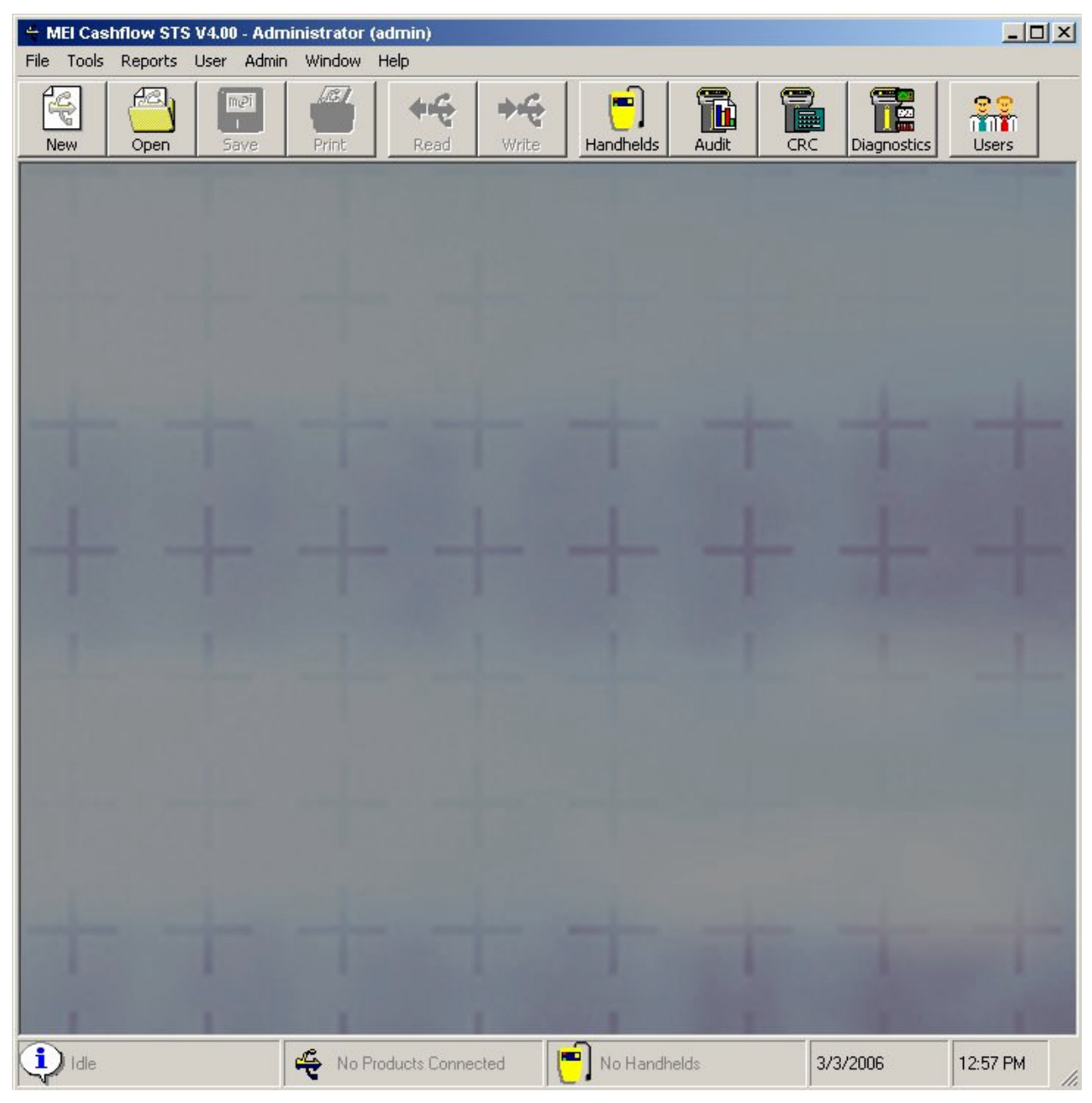

Main Window

## **Configuration Controls**

The Main Configuration Controls are as follows:

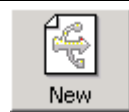

Creates and opens a New Configuration for a Cashflow Product in a new Summary Window.

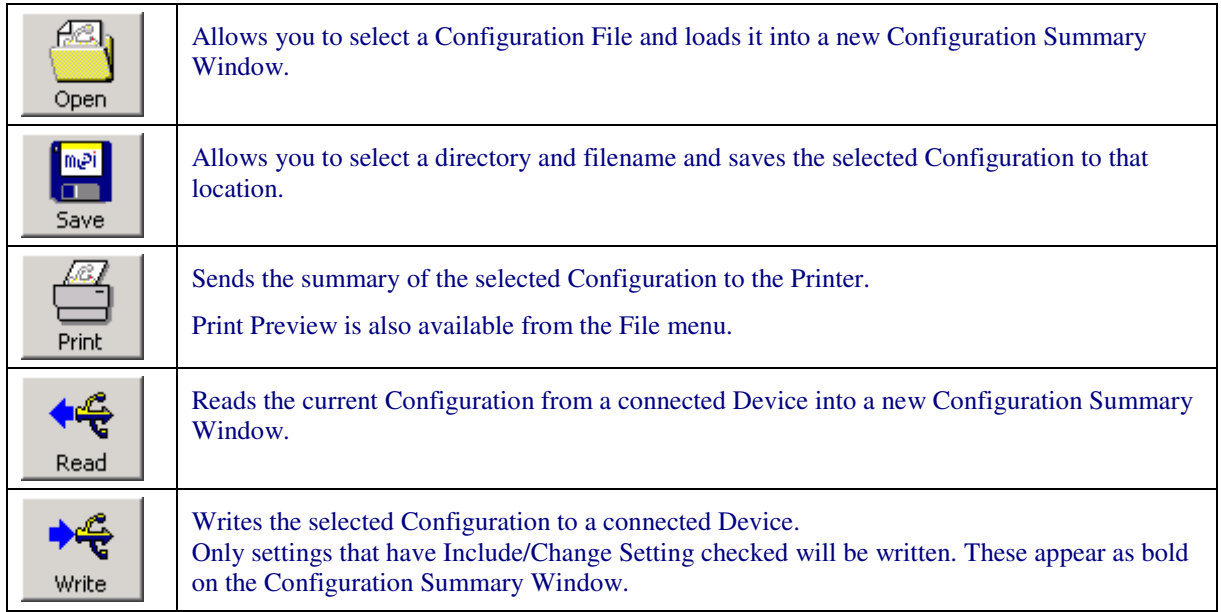

You can also access these through the File Menu:

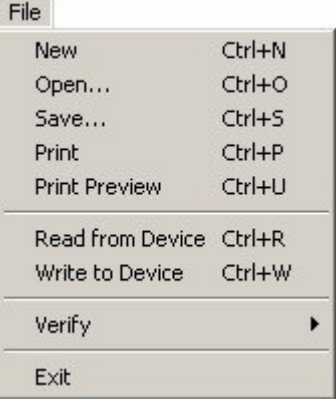

## **Handhelds**

Handheld devices can be used to configure your products remotely:

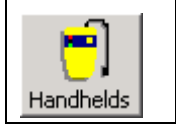

Brings up the Handheld window. Used for naming, organising and controlling settings and downloading files to Handhelds. Also allows you to update Handheld firmware.

#### **User Functions**

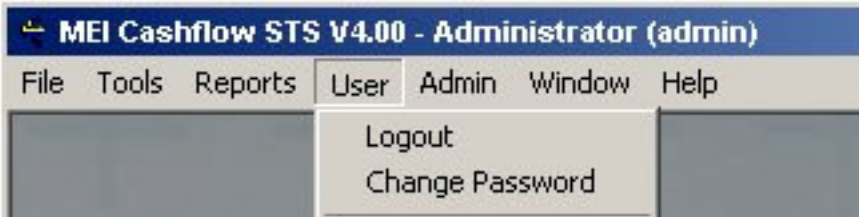

The currently logged on user name is shown in the title bar as *User Name (Login Id)*.

The **User** menu contains user management controls for all users.

Select **Logout** to log the current user out and show the Logon screen.

Select **Change Password** to change the password for the current user – on the Change Password screen.

Select **Auto Login** to toggle automatic logon on and off see the Logon screen for more details.

#### **Administration Functions**

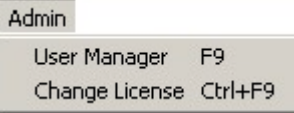

An Administration user will have access to the **Admin** menu and will also have the User Manager icon on the toolbar:

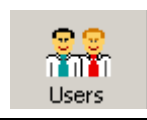

Brings up the User Manager window. This allows the administrator to Add and Remove users, change Login Ids and User Names and also turn on or off the ability to log in automatically.

Select **Change License** to load the Set License Key window. You may need to use this to upgrade your license to enable new features.

#### **Status Bar**

The **Status Bar** has the following sections:

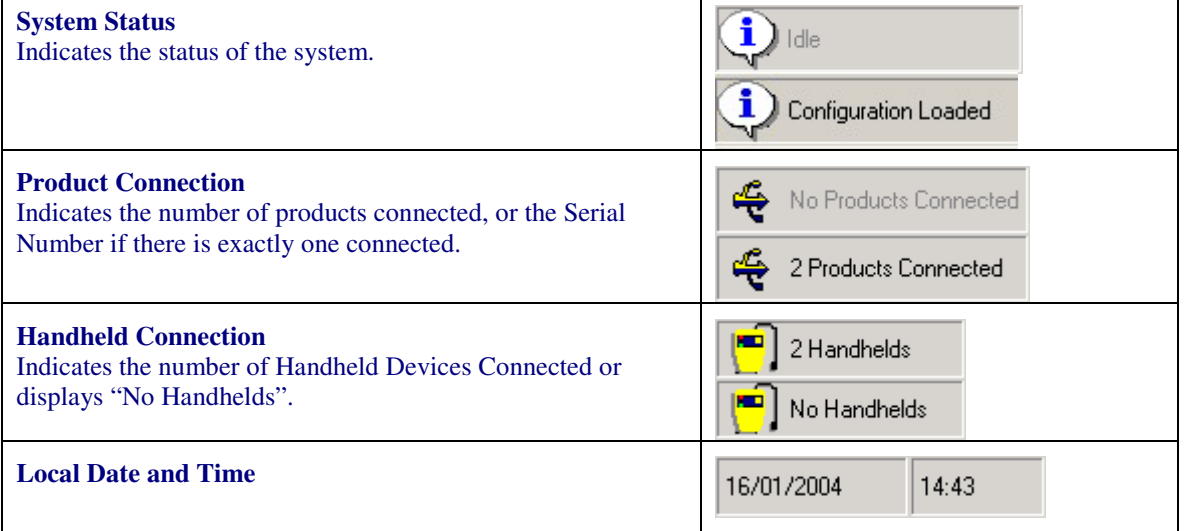

See also Main Window - SC Series, Main Window - CF9500, Main Window – CF7000, Main Window – CF690

## **Main Window - SC Series**

For an SC Series Bill Acceptor you may have other options available.

IMPORTANT: The options available to you will depend on your License and User permissions:

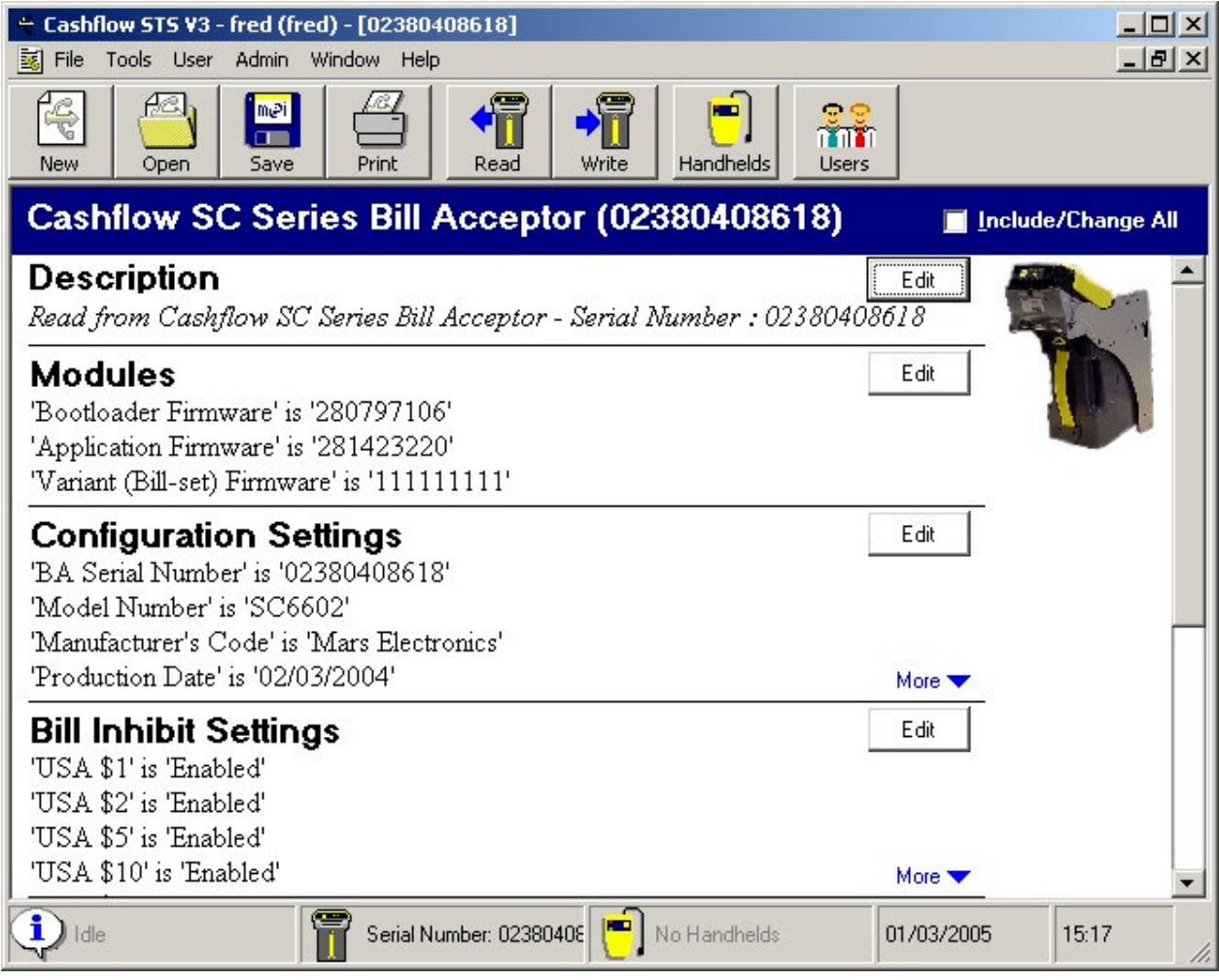

Main Window

### **Configuration**

Configuration Icons reflect the products connected and licensed:

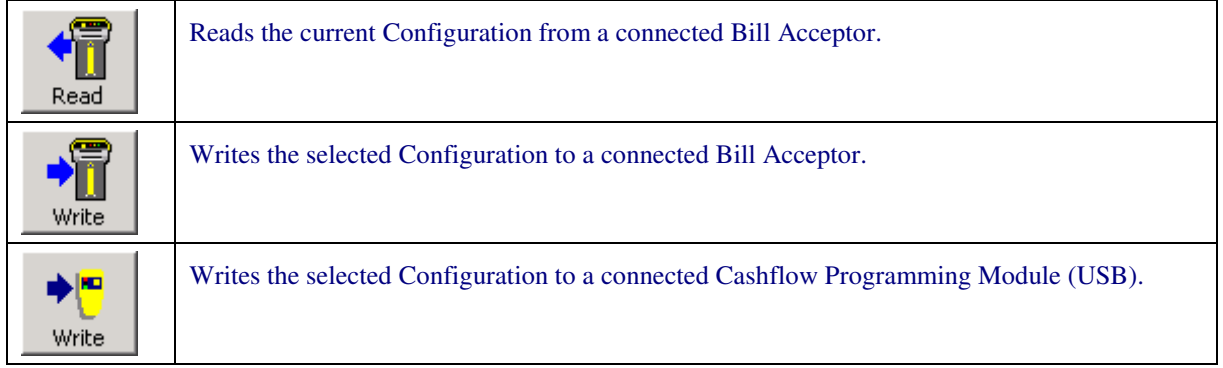

Status shows the product connected:

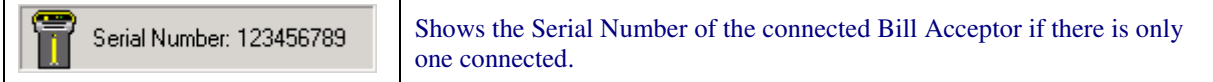

#### **Tools**

Additional tools available for the SC Series Bill Acceptor include:

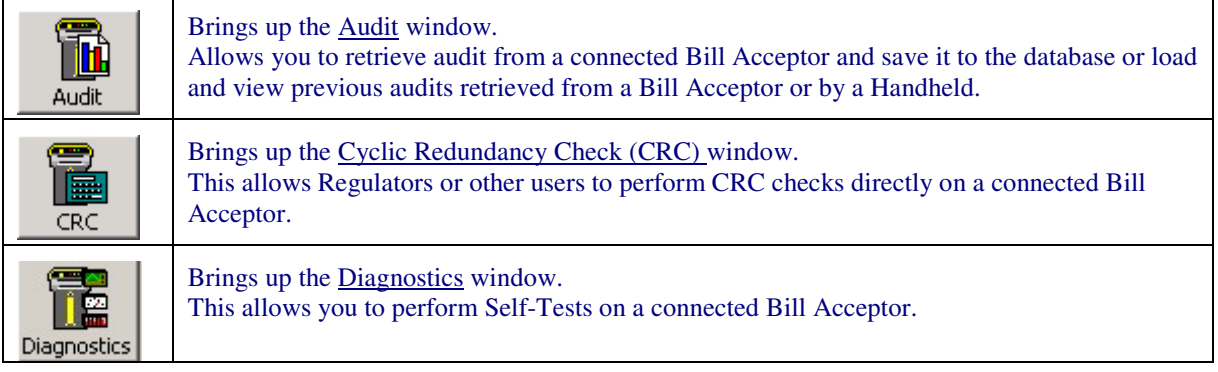

You can also access these through the Tools Menu.

Tools

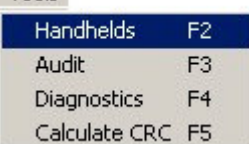

## **Main Window - CF9500**

After reading from a CF9500 Coin Acceptor the Main Window will look as follows:

IMPORTANT: The options available to you will depend on your License and User permissions:

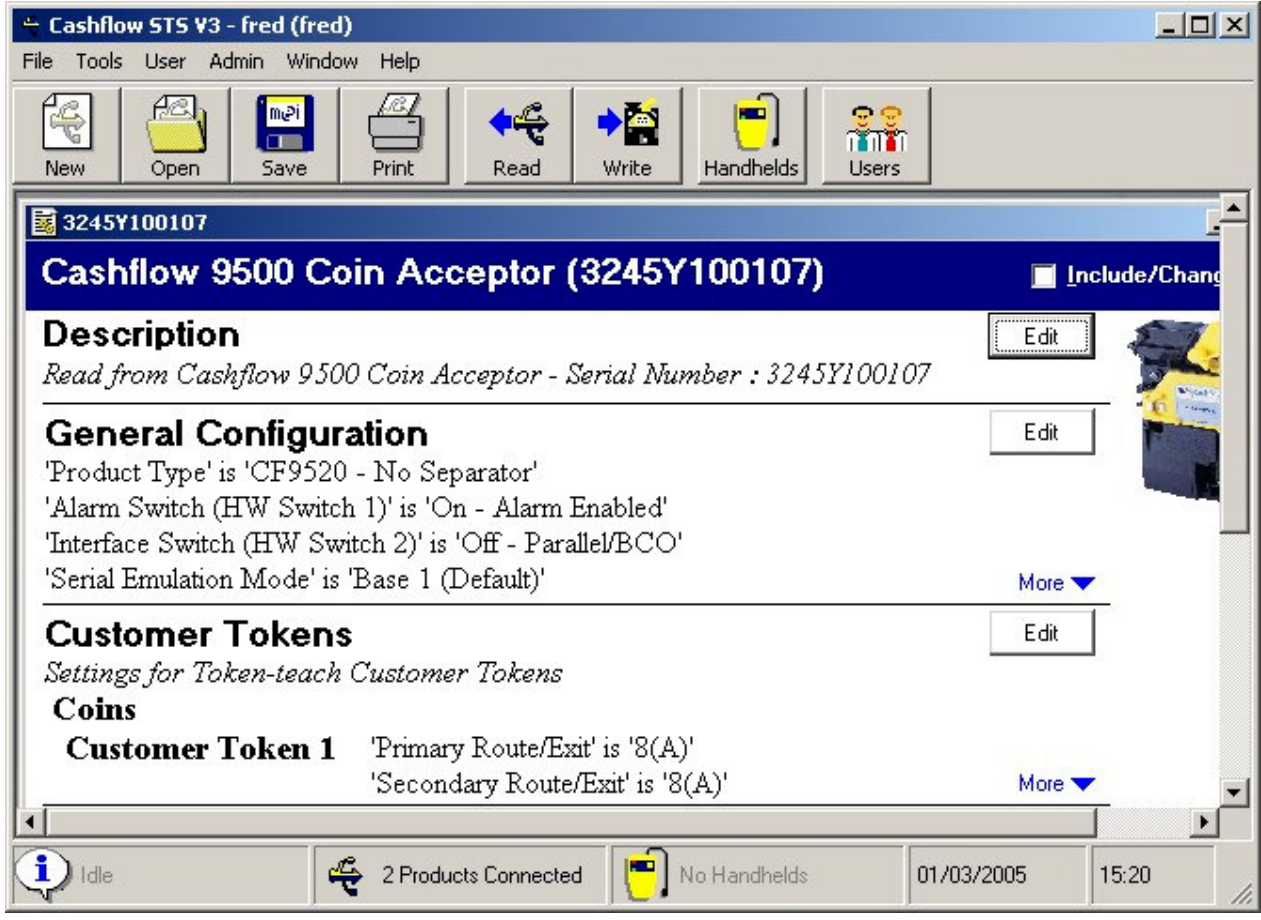

Main Window

## **Configuration**

Configuration Icons reflect the products connected and licensed:

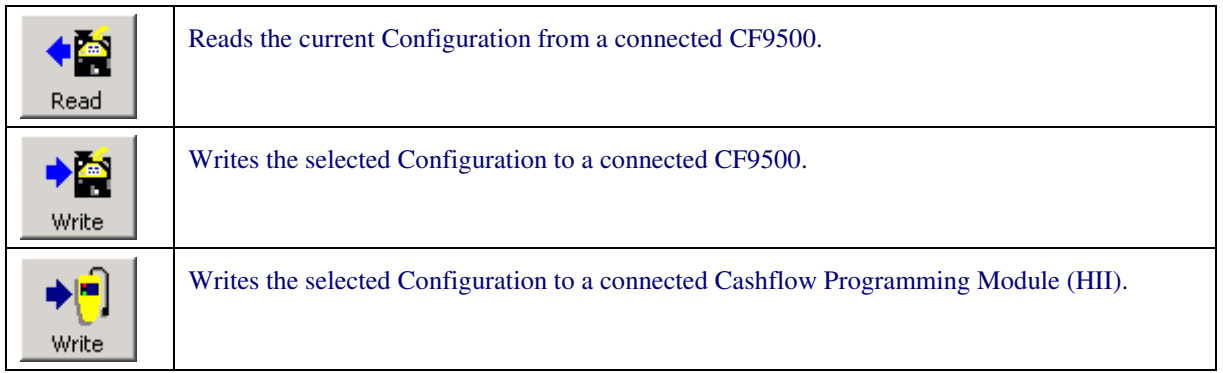

#### Status shows the product connected:

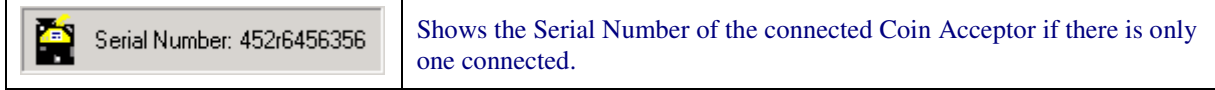

## **Main Window - CF7000**

After reading from a CF7000 Series Coin Changer the Main Window will look as follows:

IMPORTANT: The options available to you will depend on your License and User permissions:

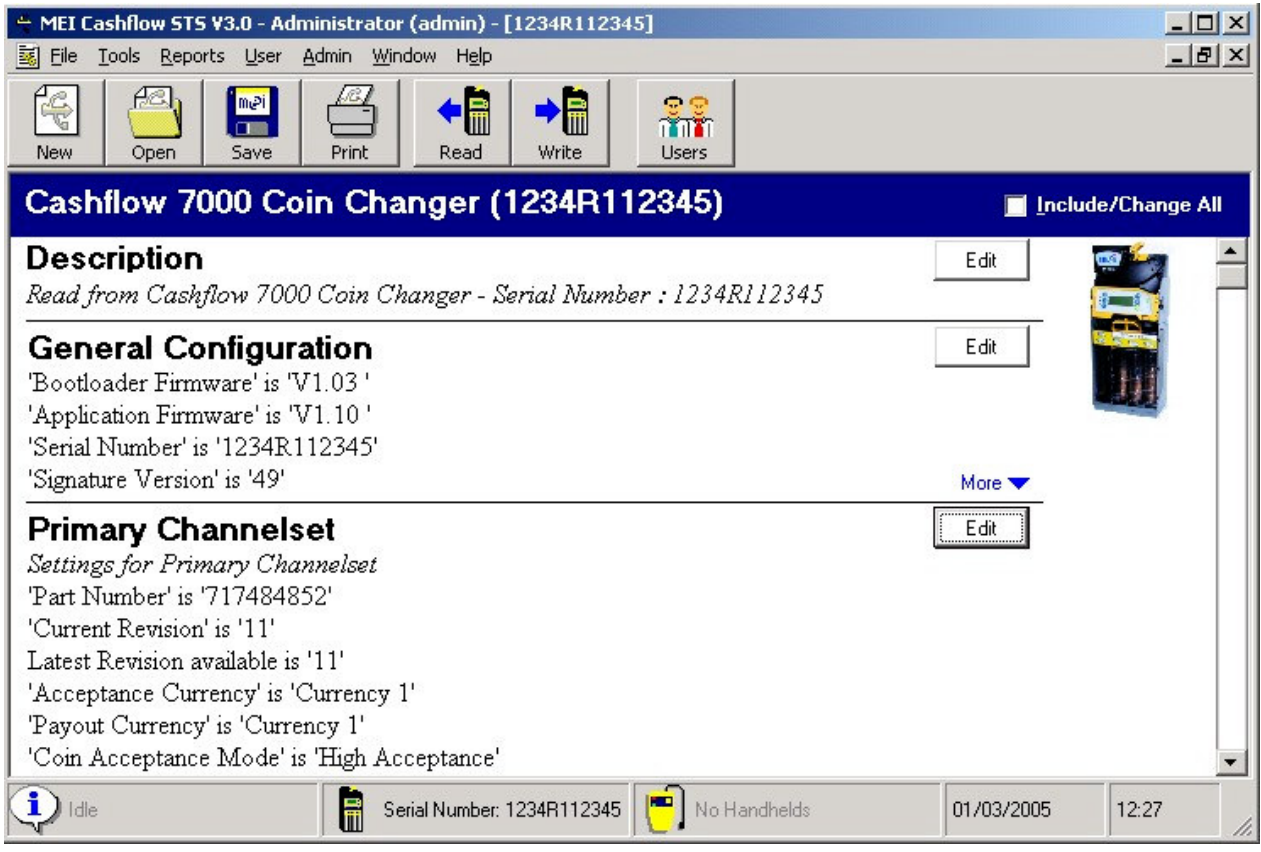

Main Window

### **Configuration**

Configuration Icons reflect the products connected and licensed:

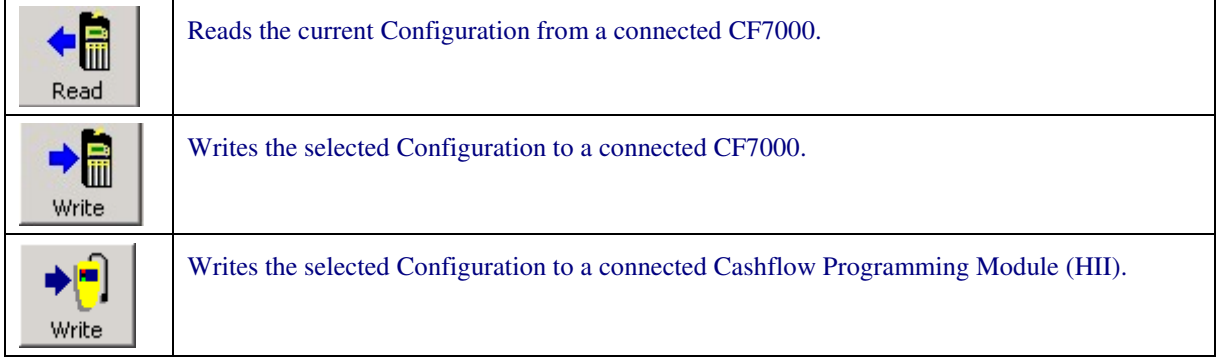

#### Status shows the product connected:

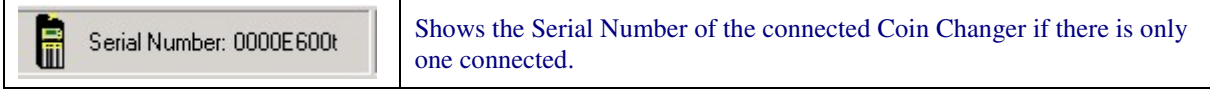

## **Main Window - CF690**

Cashflow STS V4.00 introduced support for the CF690 Series Coin Changer. After reading from a CF690 Changer the Main Window will look as follows:

IMPORTANT: The options available to you will depend on your License and User permissions:

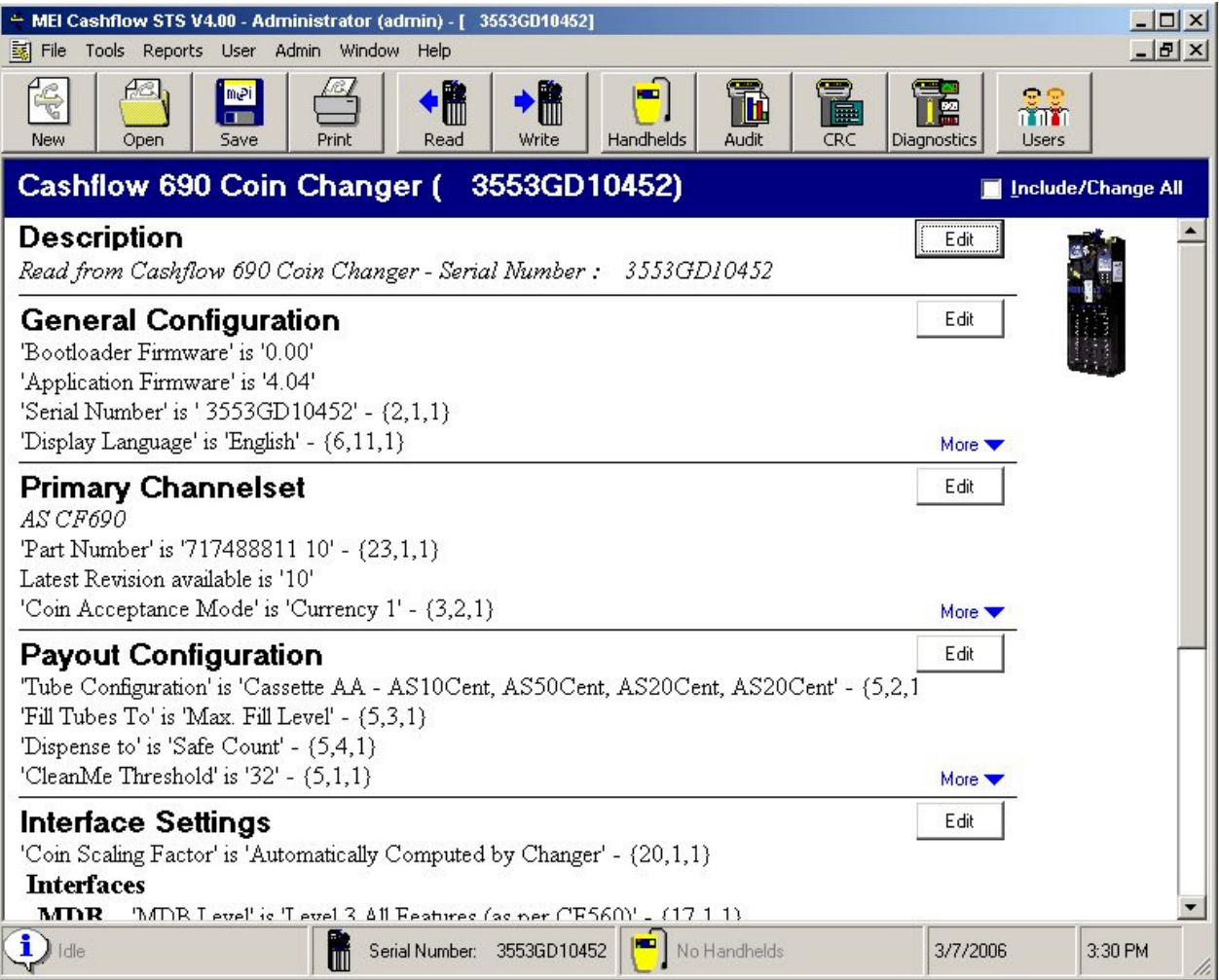

Main Window

### **Configuration**

Configuration Icons reflect the products connected and licensed:

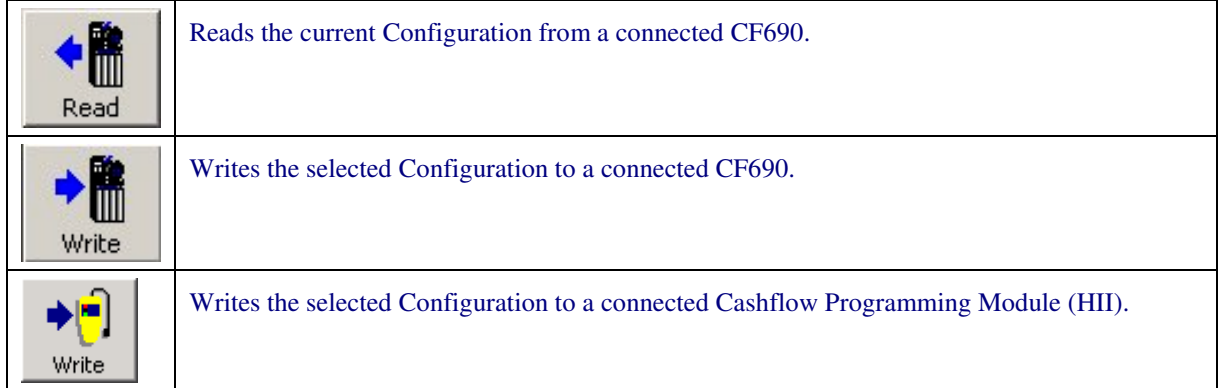

### **Tube and Designator Calculator**

This function allows the user to calculate the tube size and designator size for a relevant coin, thus enabling them to create their own specific payout configurations. The required input parameters are coin diameter and coin thickness.

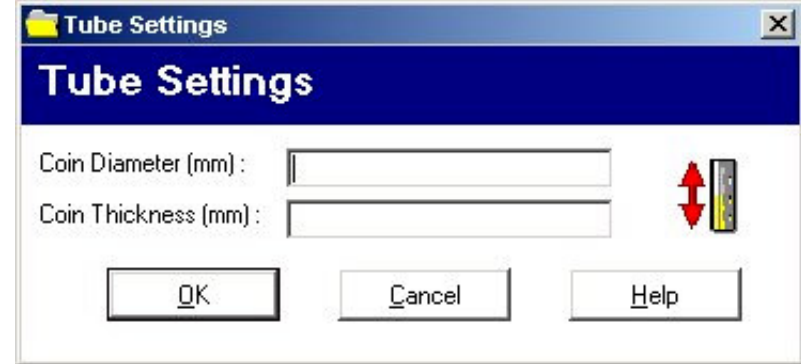

Status shows the product connected:

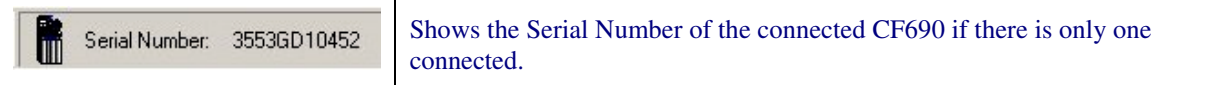

# **Handhelds**

Click on the Handhelds button to launch the Handheld Devices window.

The Handheld Devices window will be displayed:

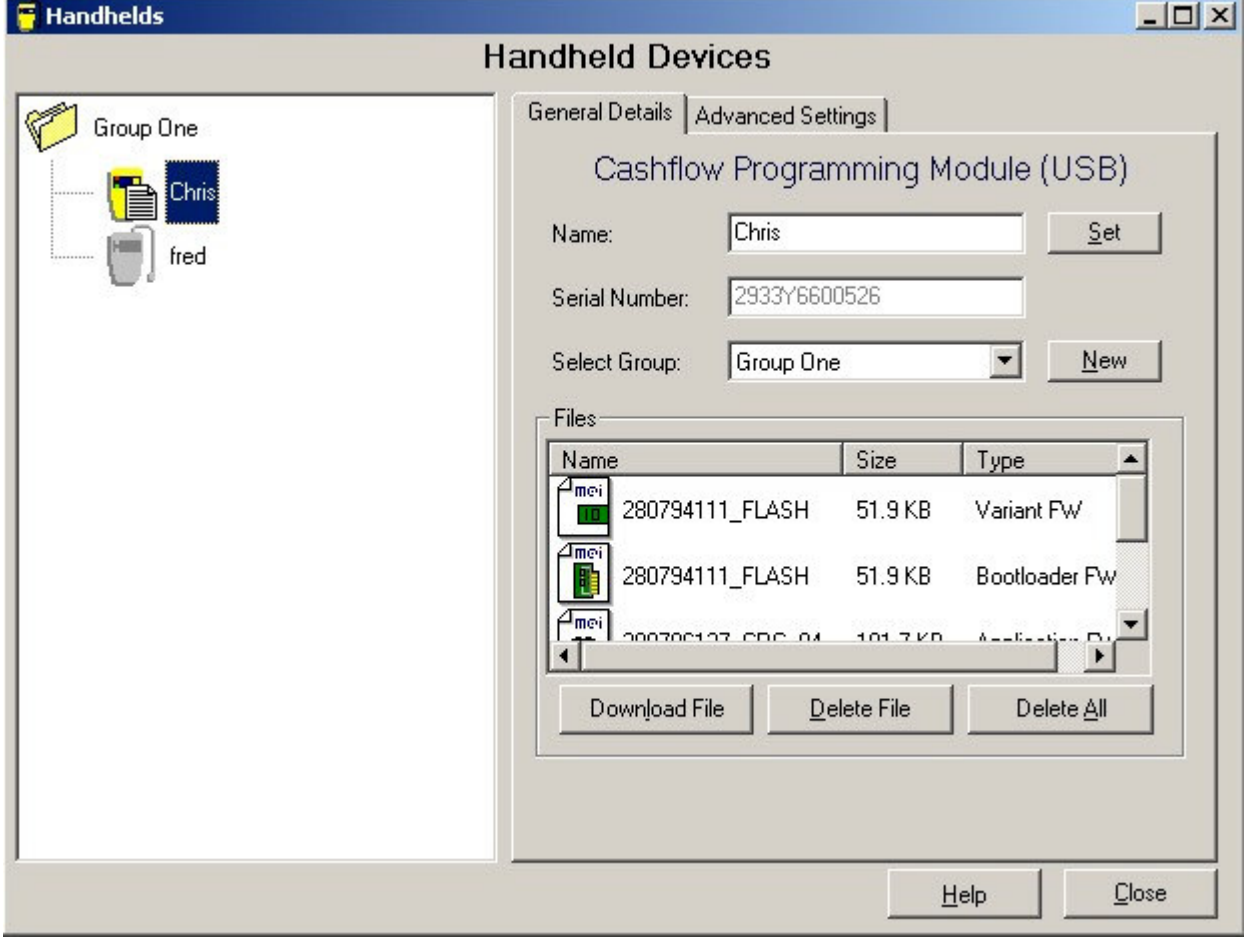

Handheld Devices Window

The Handheld Devices Window contains the Handheld Tree View together with tabs containing General Details and Advanced Settings on the selected handheld device.

#### **Handheld Tree View**

The Handheld Tree View shows all the Handheld devices that have been registered to this installation or database:

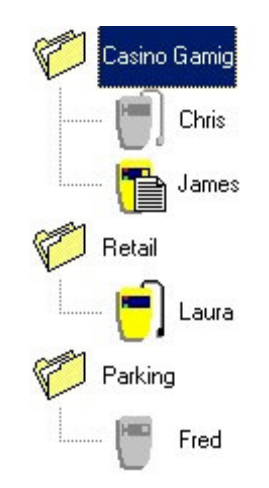

It allows you to organise your handheld devices into meaningful Groups.

#### *Groups*

Double-click on a group to open or close the group folder:

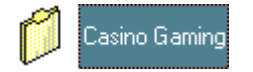

Click into a selected group name to edit the name in the tree:

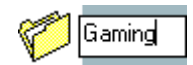

See the Groups section in General Handheld Details for moving devices and creating new Groups.

#### *Handheld Devices*

There are two types of Handheld devices: CPM (USB) and CPM (HII) they are distinguished by the type of icon used for their display.

All Handheld devices that have been connected to this installation or database are shown on the screen whether they are connected or not.

This allows you to check the settings and downloaded files that were remembered from the last time the device was connected.

The icons in the tree view are as follows:

For CPM (USB) Device not Connected **Connected Connected HILL REGI** E with files Connected with no file and Busy

For CPM (HII)

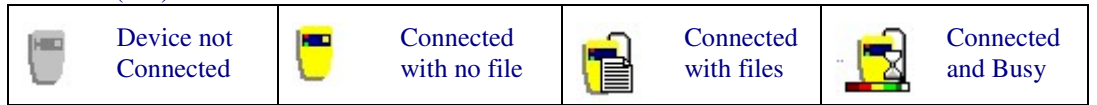

The right hand frame shows details of the selected Handheld Device.

Click on a selected Handheld to change the device's name in the tree:

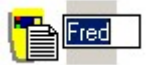

You can change a name whether the device is connected or not and this will update the name on the device next time it is connected.

#### *Status Bar*

The progress bar shows the progress being made of any action on a Handheld Device:

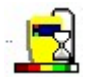

Formatting File System

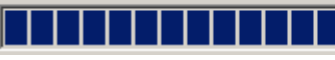

#### **General Handheld Details**

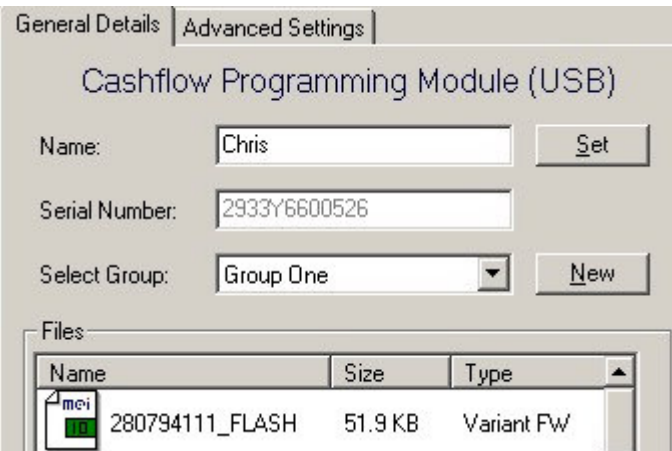

This tab contains General Details about the handheld, including the Name, Serial Number, Group and Files.

#### *Name*

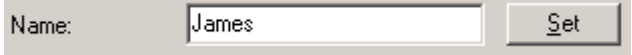

This displays a user-assigned name for the Handheld. This could be the name of the Handheld user or another Id.

Type in the text box and click Set or change the name in the tree view.

Changing the name is valid whether connected or not, if not connected the name will be updated on the device the next time it is connected.

#### *Serial Number*

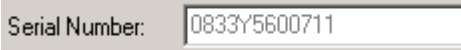

This displays the serial number of the unit – whether connected or not.

#### *Group*

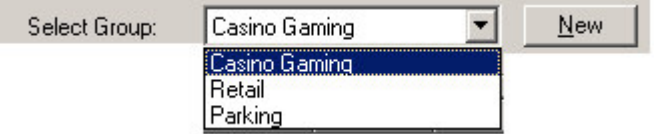

This displays and allows you to change the group to which the Handheld is assigned.

Changing the group is valid whether the Handheld is connected or not, as this information is only stored in the Support Database.

Click on New to create a new group.

*Files*

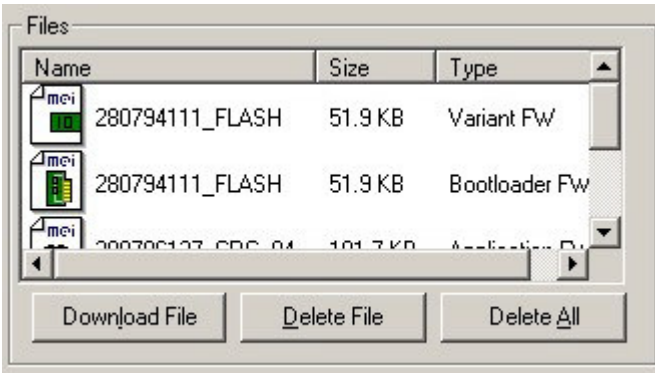

This frame shows all the Files currently loaded onto a Handheld whether it is connected or not.

#### The icons for CPM (USB) are as follows

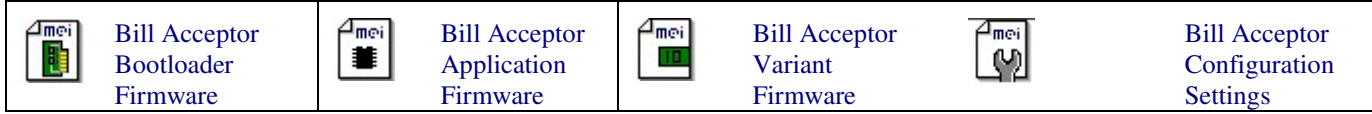

#### The icon for CPM (HII) is as follows

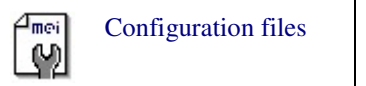

When connected click on **Download File** to locate files to download. The following file formats are accepted:

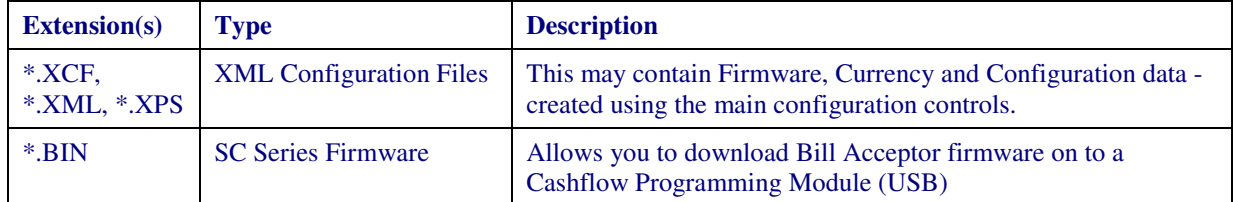

Click on **Delete File** to delete the currently selected file.

Click on **Delete All** to delete all the files on the handheld.

#### **Advanced Handheld Settings**

The second tab contains Advanced Details and Tools, including Power-Ups, Errors, Firmware Versions and Audit Settings.

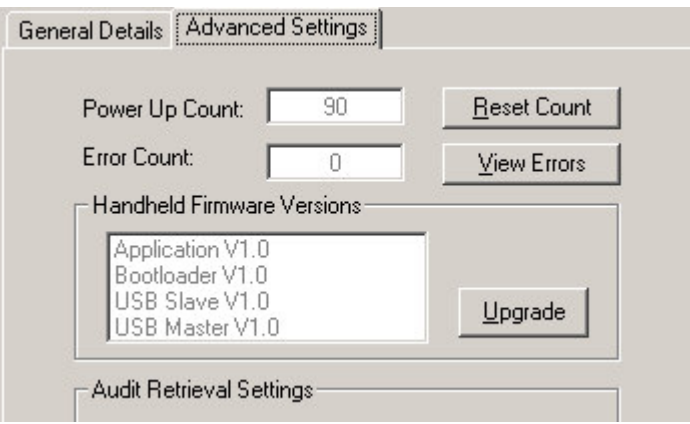

#### *Power Up Count*

Power Up Count: 90 Reset Count

Shows the number of Power-Ups or Usage count since it was last reset.

Click on **Reset Count** to reset this number to zero.

#### *Error Count*

Error Count:  $\mathbb O$ View Errors

Shows the number of Errors that occurred on the Handheld since they were last cleared.

Click on **View Errors** to show the Error Log window.

#### *Firmware Versions*

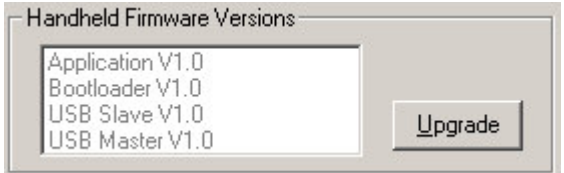

This displays the current firmware versions on the Handheld device.

Separate Firmware blocks exist for Application, Bootloader, USB Slave and USB Master.

Click on **Upgrade** to locate a "\*.cfu" or "\*.cfh" firmware file which can be downloaded to the Handheld.

The file names will contain "app" for Application, "sbl" for secondary Bootloader, "util1" for USB Slave and "util2" for USB Master.

# *Audit Retrieval Settings*

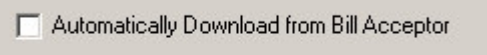

□ Clear Audit

This allows you to change settings for automatic audit retrieval.

Set *Automatically Download from Bill Acceptor* to make the Handheld retrieve audit data from a Bill Acceptor when it connects – this audit data will automatically be retrieved from the Handheld and saved to the Audit database.

Set *Clear Audit* to make the Handheld clear audit information from a Bill Acceptor after it finishes any other tasks.

This frame is not displayed for CPM (HII) devices as it is not applicable.

#### *Advanced Tools*

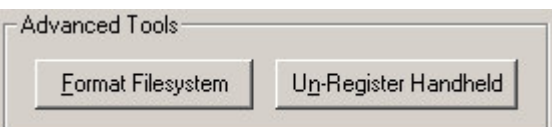

**Un-Register Handheld** allows you to unregister a connected Handheld device.

This removes the device from the database and releases the Handheld so another licensed customer can use it.

**Format Filesystem** formats and checks the file system of a connected Handheld device.

#### *Handheld Error Log*

The Handheld Error Log Viewer shows any errors that may have occurred on the Handheld since the log was last cleared:

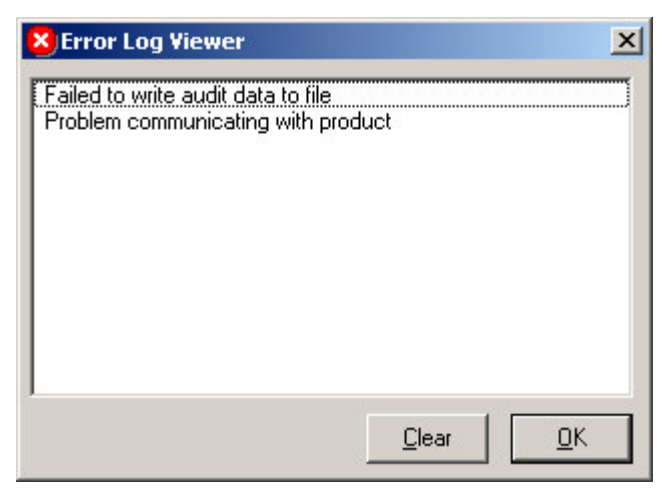

### **Upgrade Handheld**

This window will be displayed when the system detects that a handheld upgrade is available.

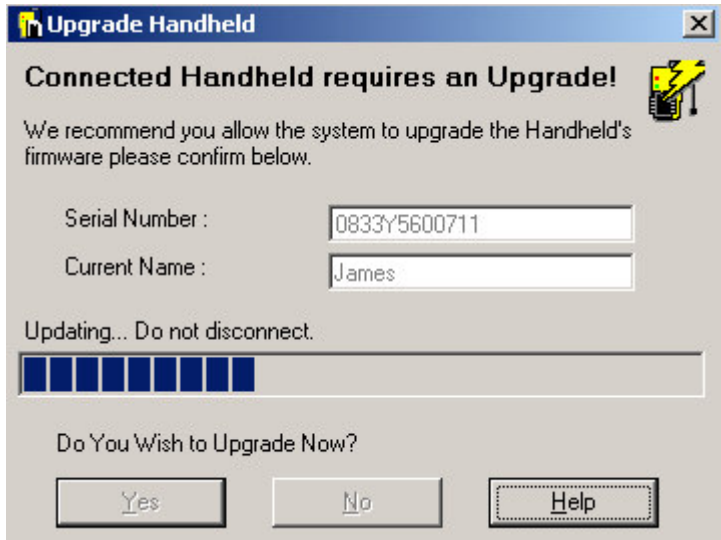

Upgrade Handheld Window

The Serial Number and Name of the handheld requiring an upgrade is displayed.

If you select  $Y$ es then a firmware upgrade will be initiated.</u>

A progress bar will be displayed indicating the download status.

You can select  $\underline{N}$  to defer this operation although it is generally recommended to perform updates when available.

#### **Cashfow Programming Module**

Cashflow™ Programming Module is a Handheld device that can be programmed with Firmware and Configuration Files and used to collect audit from Bill Acceptors.

The Handheld connects to the PC and Bill Acceptor via a USB cable.

The device gives feedback through two LED's when communicating to the product, the following table can be used to interpret the codes:

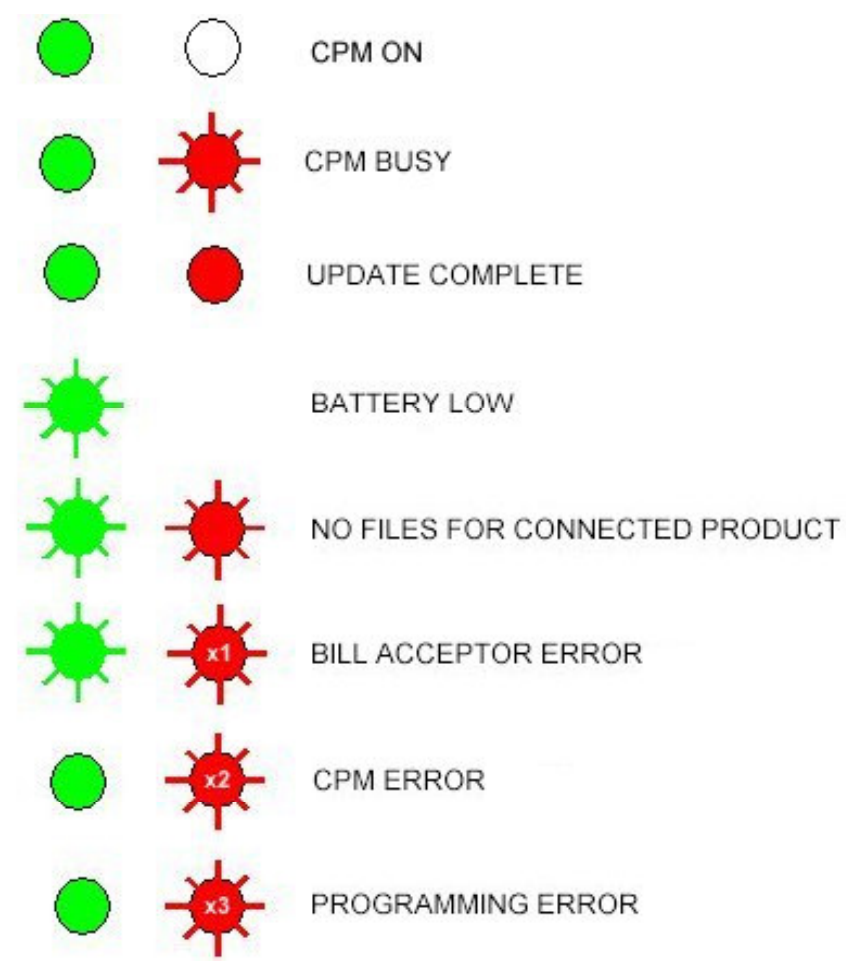

# **Configuration**

Using Configuration Controls, configurations can be created as:

- New documents.
- Read from a Bill Acceptor, CF9500, CF690 or CF7000
- Opened from a saved file.

Once a configuration has been loaded it is displayed as a Configuration Summary document. The document can edited and can then be:

- Saved as a file
- Written to a device.

## **Configuration Summary**

The configuration settings are displayed in the Configuration summary window:

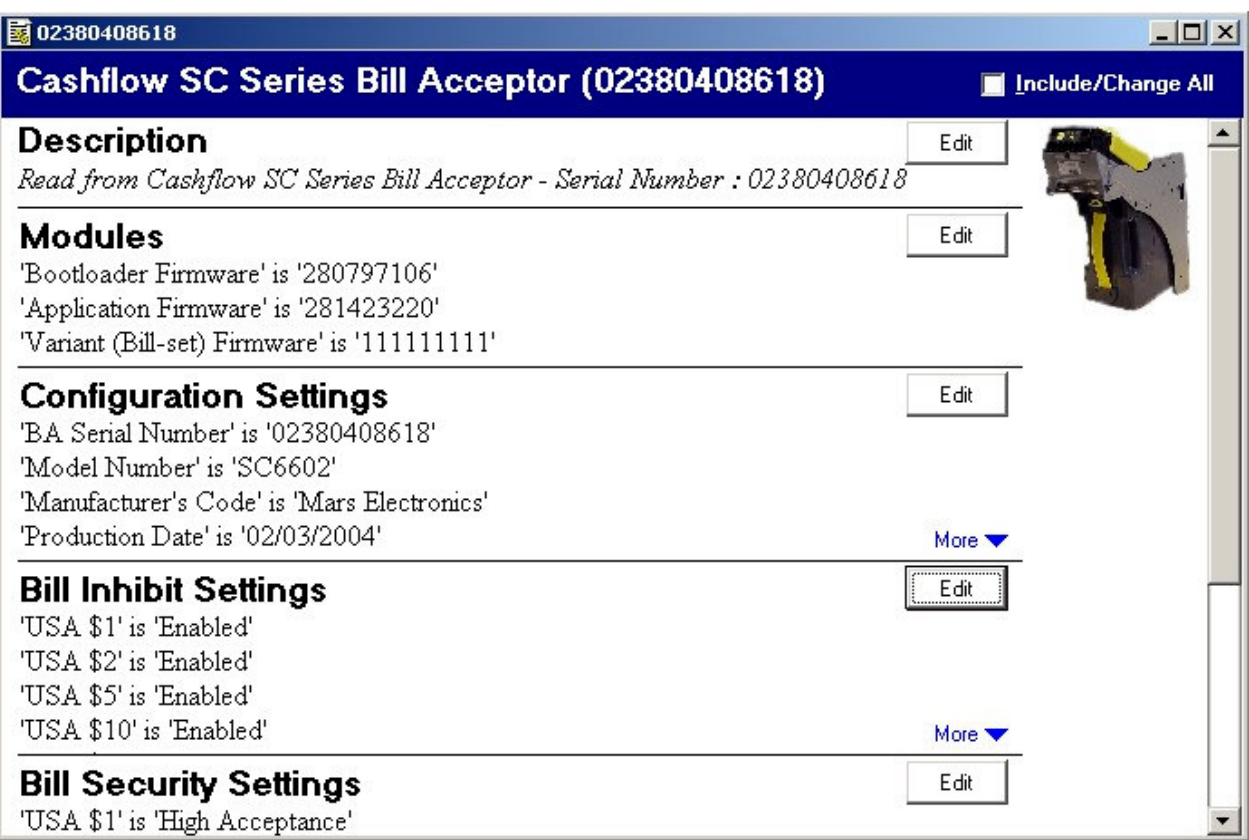

The first four items from each group are displayed, click on the More button to see the complete list of items in that group.

#### **Edit Configuration Settings**

#### *Editing Text Items*

To set the value, click on Include/Change Setting and type in the edit box.

而

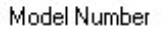

CFSC 86

□ Include/Change Setting

#### *Selecting From a Range*

To set the value, click on Include/Change Setting and then type in a number, or click on the Spin buttons to select desired value.

**Trigger Discount** 

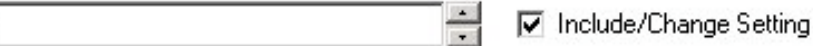

#### *Selecting From a Drop-Down List*

To set the value, click on Include/Change Setting and then click on the Down button to display the list of options. Click on the option you wish to select:

Display Language

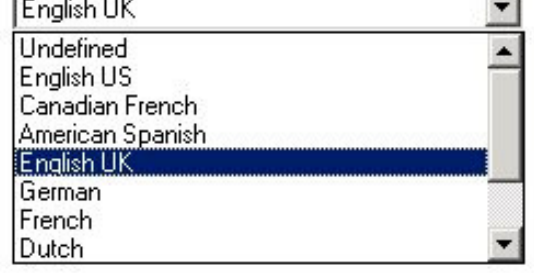

□ Include/Change Setting

#### **Extendable Lists**

Some lists may not be fully populated until Channelsets are loaded:

Channel Maps to Coin

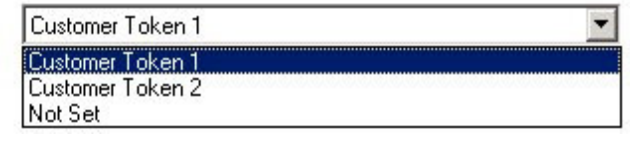

**▽** Include/Change Setting

After loading a channelset may become:

Channel Maps to Coin

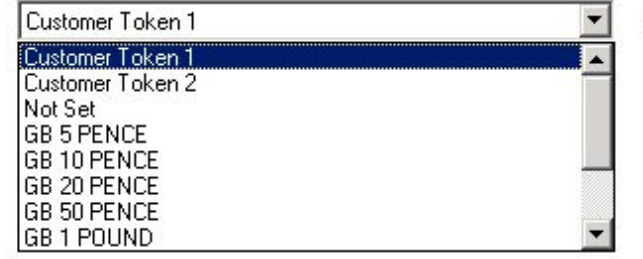

I Include/Change Setting

#### **Descriptive Lists**

Other list may become more descriptive once a channelset is loaded:

Tube Configuration

Cassette AA Cassette AB Cassette AC Cassette AD Cassette AE Cassette BA Cassette BB Cassette BC **▽** Include/Change Setting

After loading a channelset may become:

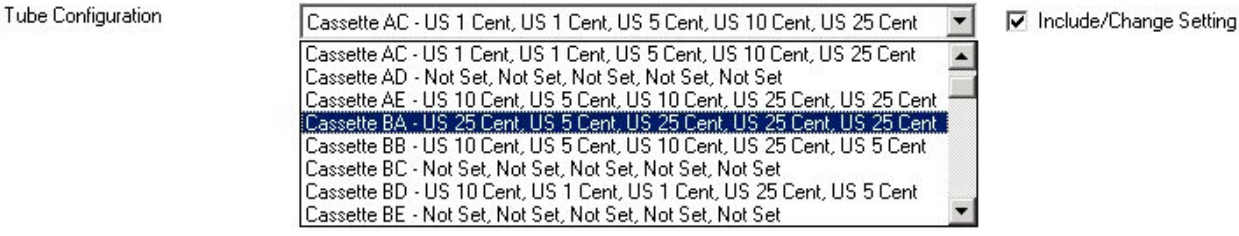

This detail is also shown in the summary window:

Set 'Tube Configuration' to 'Cassette AC - EU 5 Cent, EU 10 Cent, EU 50 Cent, EU 20 Cent, EU 1 Euro'

#### *Selecting From a List Control*

To set the value, click on Include/Change Setting and then click on the option you wish to select.

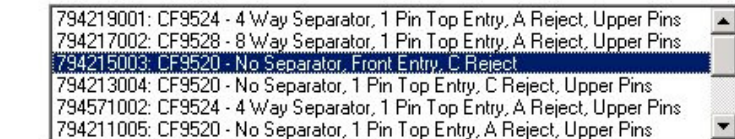

Include/Change Setting

#### *Editing Binary Coded Values*

To set the value, click on Include/Change Setting and then click on the values you wish to set.

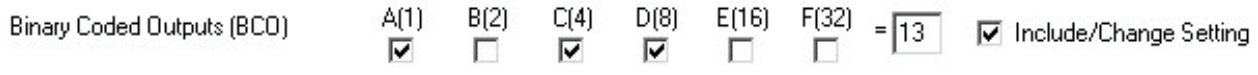

The BCO value will be re-calculated on each value click.

This detail is also shown in the summary window:

Set 'Binary Coded Outputs (BCO)' to 'A(1) & C(4) & D(8) & E(16)'

#### *Selecting From a Combination Control*

A combination control allows you to select a from number of predefined values or set a value within a certain range.

Click on Include/Change Setting and then either click on the option you wish to select, type in a value or use the Spin buttons to set to the number required.

Price 1

**Build Standard** 

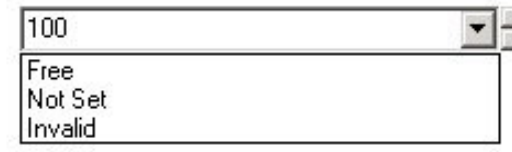

**▽** Include/Change Setting

# *Selecting From a Firmware Control*

A firmware control allows you to select a firmware file to be downloaded to a connected unit.

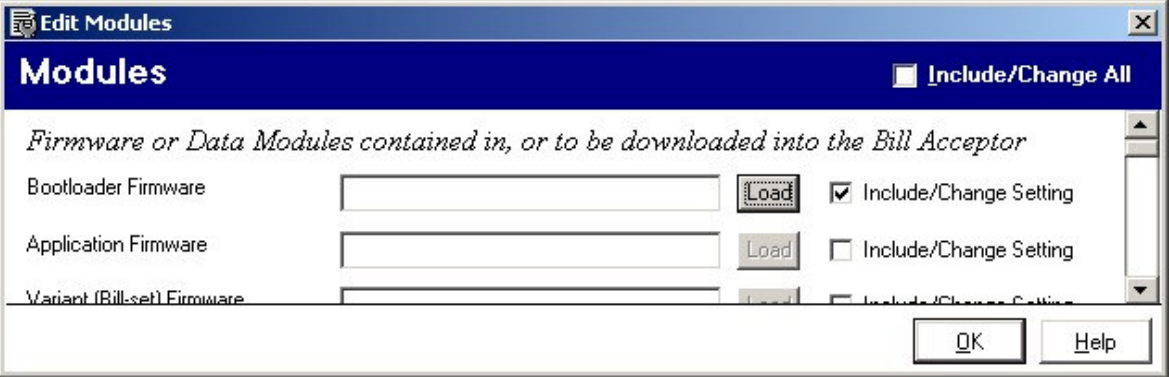

Click on Include/Change Setting and then click on the Load button, a file dialog will appear to allow you to navigate to the firmware file of your choice.

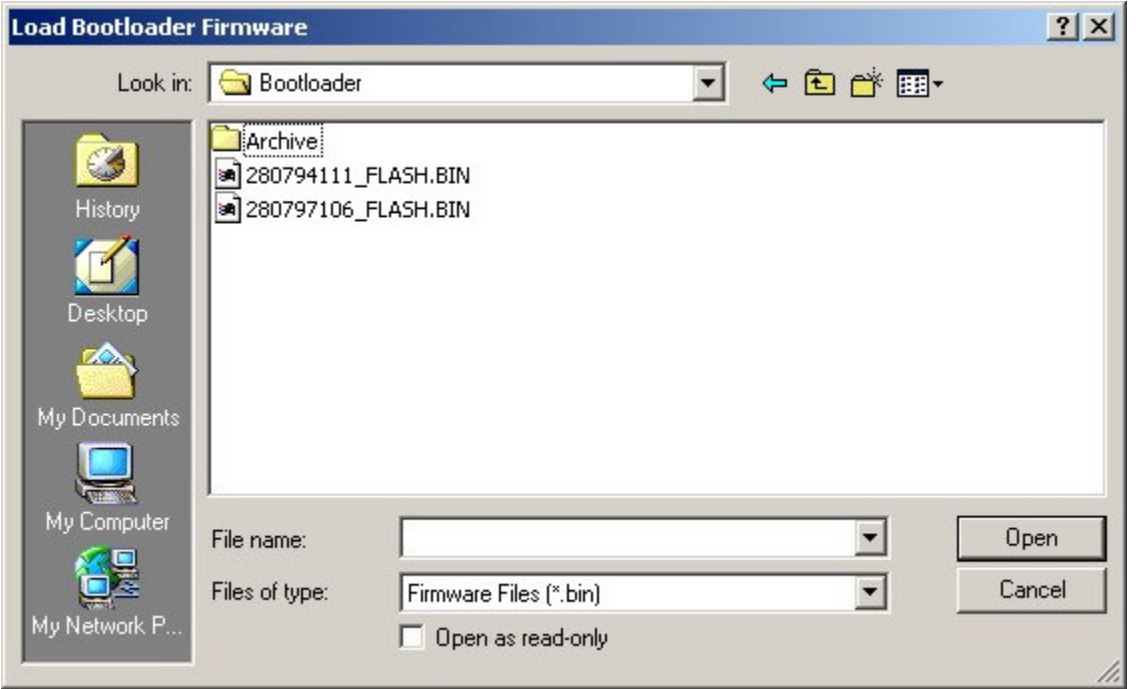

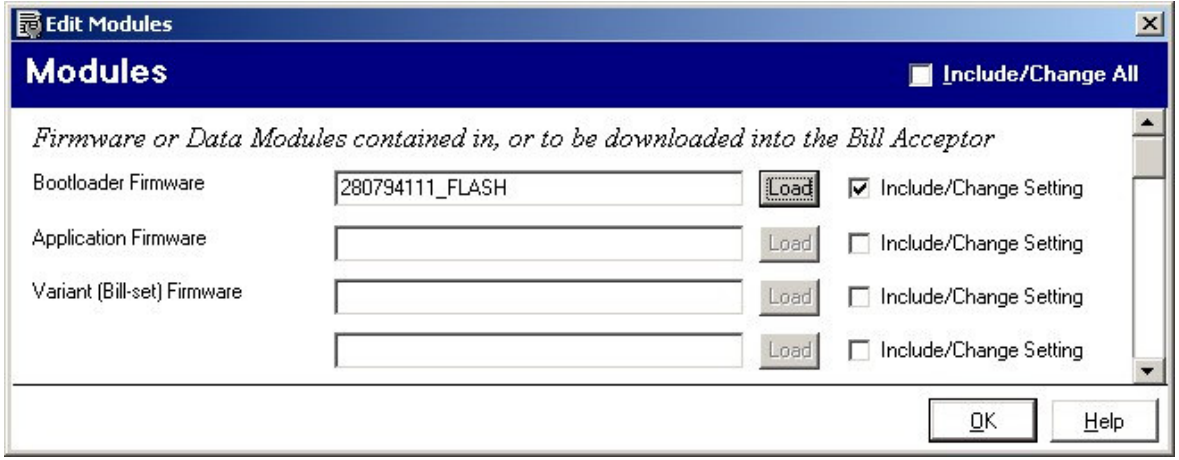

## **Bill Acceptor Audit**

Click on the Audit tool bar button to launch the Audit window.

The Bill Acceptor Audit window will be displayed:

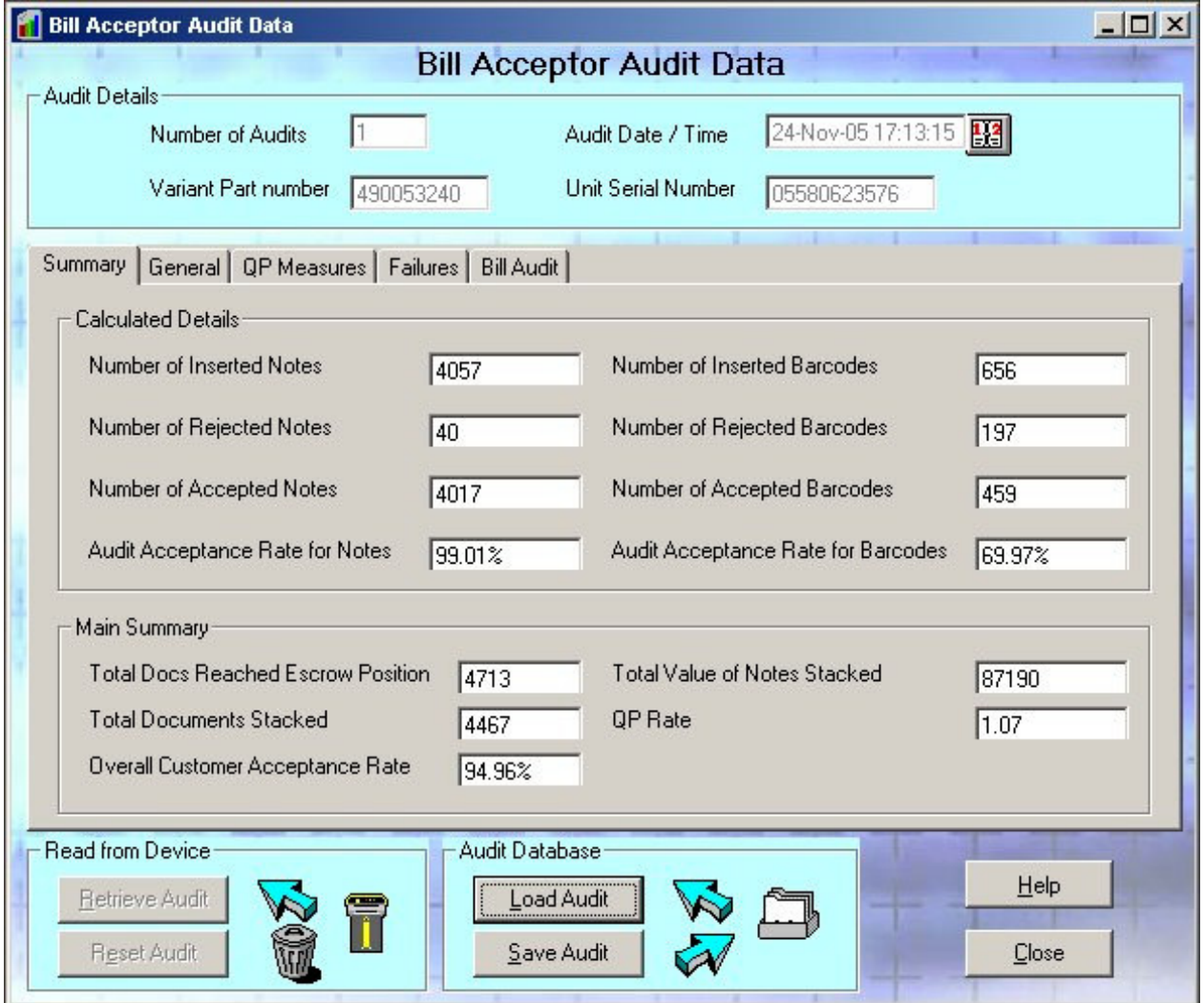

Bill Acceptor Audit Window

#### **Read from Device**

Use the Read from Device controls to Read and Reset Audit data on an attached unit.

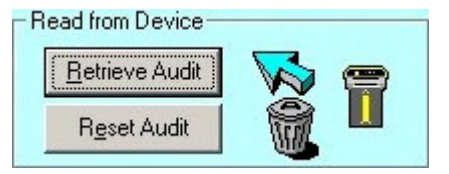

Click on **Retrieve Audit** to read from a connected Bill Acceptor.

Click on **Reset Audit** to re-initialise the non-lifetime audit values on the Bill Acceptor.

The Cashflow Handheld device can be set up to retrieve audit automatically. This Audit Data will be retrieved from the unit and saved to the database on connection.

#### **Audit Database**

Use the Audit Database controls to Load and Save Audit to and from the Database.

- Audit Database

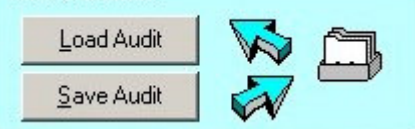

Click on **Save Audit** to save a Retrieved Audit to the Database.

Click on **Load Audit** to launch the Select Audit(s) window:

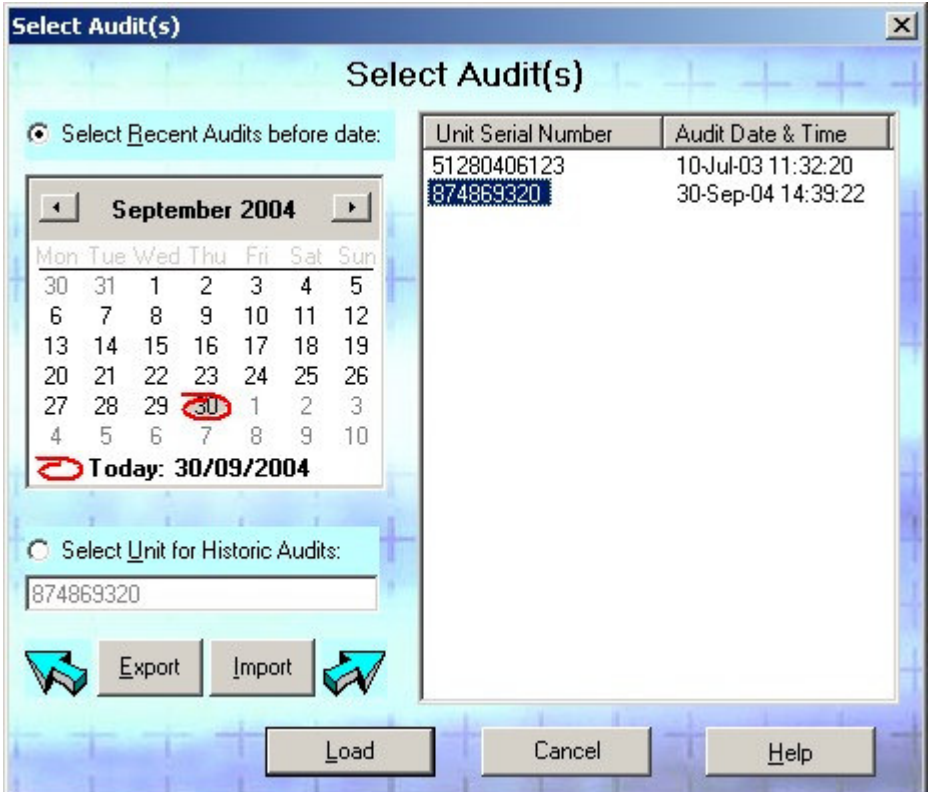

Select date from which, you require Audits.

Select Unit Serial Number from the list of audits available.

Click on *Select Historic Audits* to list all audits retrieved for that unit:

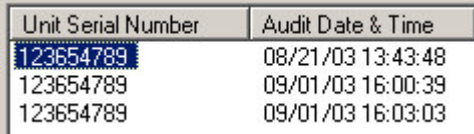

Select more than one audit from the list if you wish to combine the results:

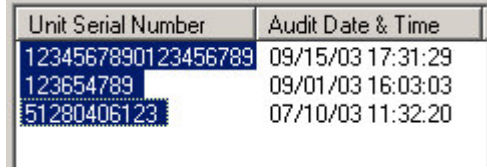

When Recent or Historical selection made, click **OK** to load the audit required.

### **Export Audit**

You can select one or more audits in the list and click Export.

Then if you select a directory/filename - it will save the selected audits to a file in the directory - e.g. "123456789 (1).xaf".

It will use the serial number of the unit as the main filename, and if there are more than one, but with different dates it will number them.

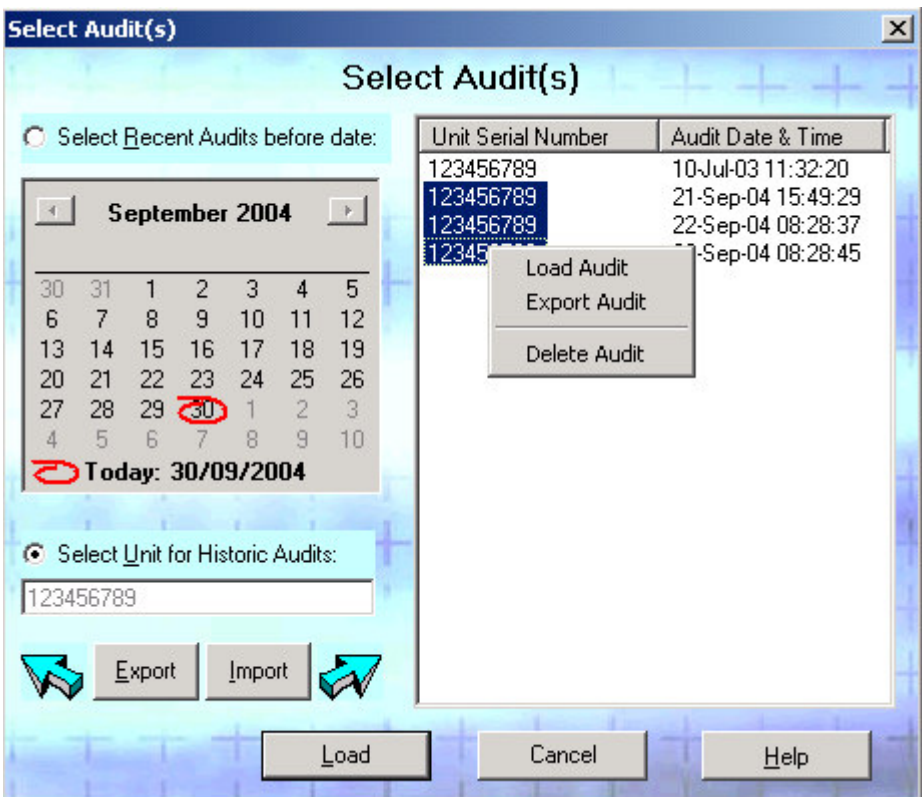

#### **Import Audit**

If you click on Import you can select any number of files to import into the database:

If the audit record already exists in the database (i.e. there is a record with the same Serial Number and Date and Time) then you will be told it is not unique.

Otherwise the records will be added to the database and you can view and analyse them in the normal way.

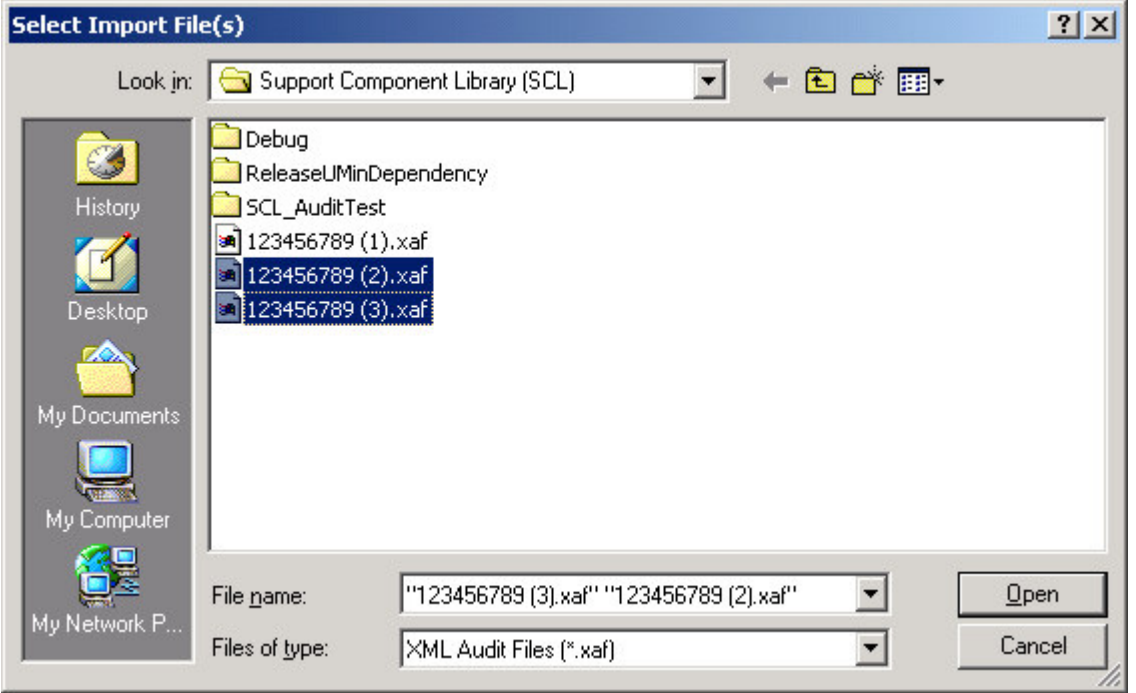

#### **Delete Audit**

If you right click on any selected audits in the list - you can select Delete Audit.

After you confirm the deletion these audits and associated values will be removed from the database permanently.

#### **General Audit**

General audit values are separated into separate audit tabs:

Summary tab contains Calculated or Derived values.

General, QP Measures and Failures tabs contain other values stored by and retrieved from the Bill Acceptor.

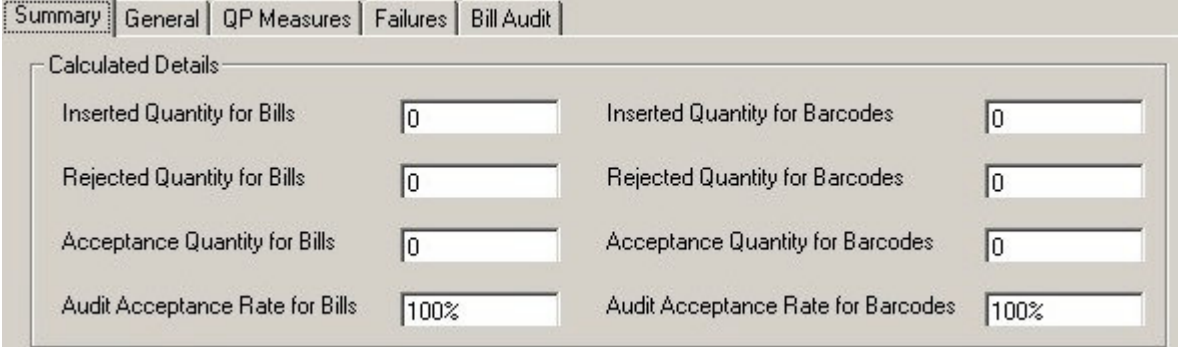

For more help on the audit item definitions, please refer to the Cashflow STS help.

#### **Bill Audit**

The Bill Audit tab shows the notes with their descriptions and audit values retrieved or calculated from the Bill Acceptor data.

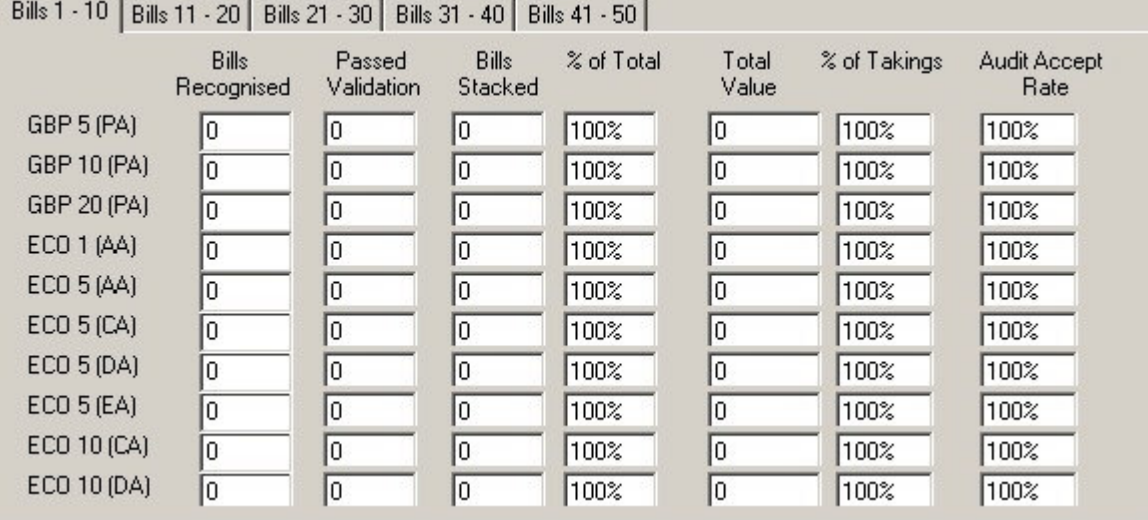

**Quantity Accepted** – shows the actual number of notes accepted.

**% Of Total** – shows the number of bills accepted as a percentage of all notes accepted.

**Total Value** – shows the total value of this quantity of notes.

**% Of Taking** – shows the value of each bill type shown as a percentage of the overall value of notes accepted.

**Audit Accept Rate** – is based on the number of notes recognised vs. the number stacked.

# **Cyclic Redundancy Check (CRC)**

Click on the CRC toolbar button to launch the Cyclic Redundancy Check window.

The CRC window will be displayed:

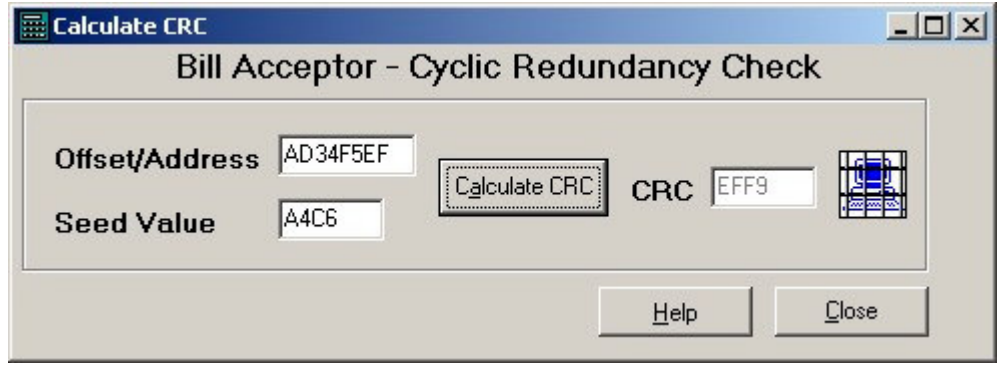

Bill Acceptor CRC Window

Regulators can use this window to perform a CRC check on a connected Bill Acceptor device.

Enter an 8 character hex value 0-FFFFFFFF into the Offset/Address text box.

Enter a 4 character hex value 0-FFFF into the Seed Value text box.

Click on the **Calculate CRC** button.

The Bill Acceptor is interrogated and the CRC value is displayed in the window.

## **Bill Acceptor Diagnostics**

To launch the Diagnostics window, click on the Diagnostics toolbar button.

The Bill Acceptor Diagnostics window will be displayed:

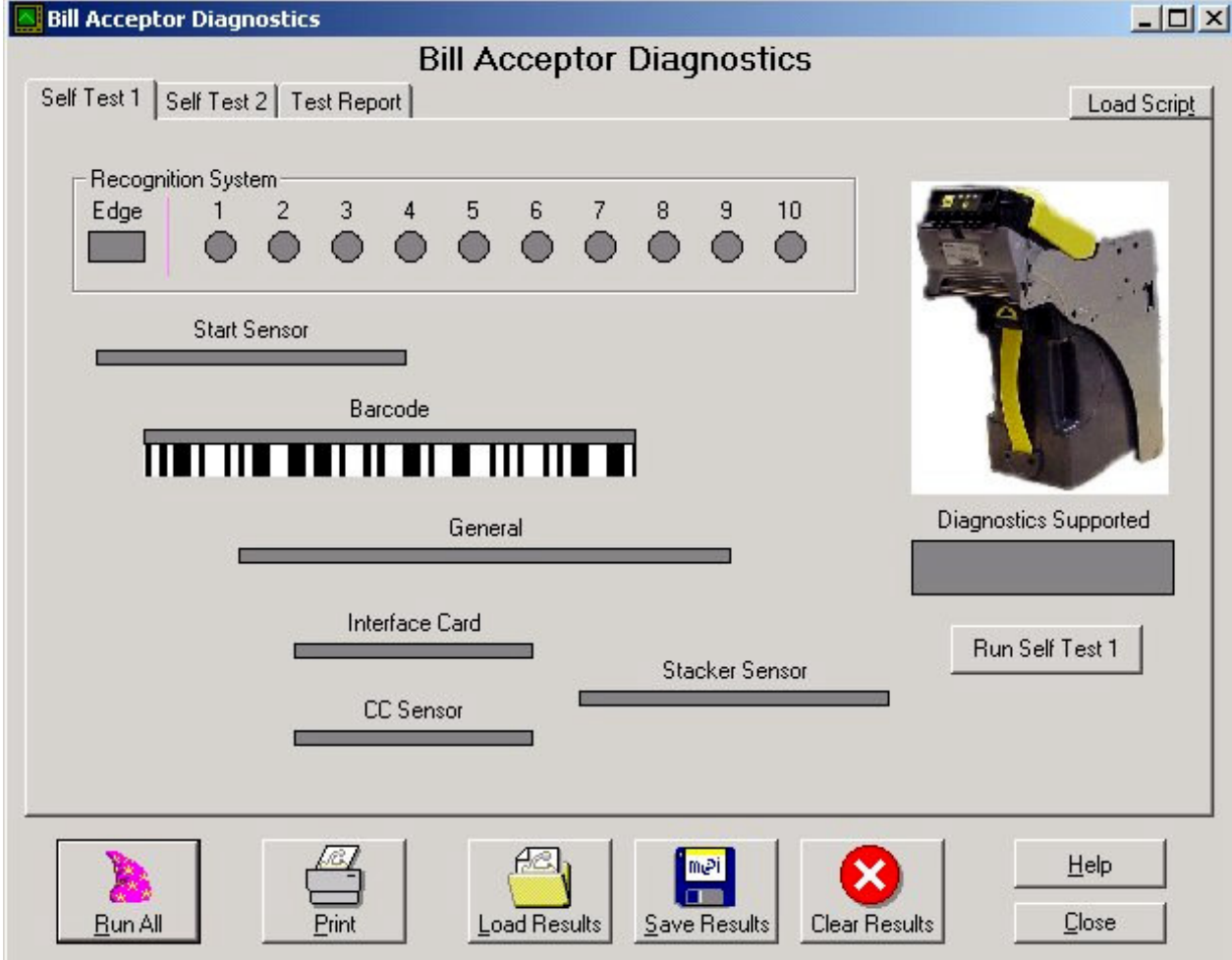

#### Bill Acceptor Diagnostics –

The Bill Acceptor Diagnostics window allows you to run basic tests on a connected Bill Acceptor Device.

The diagnostic toolbar contains the following options:

| Г.<br>Run All       | Runs all tests: Self-Test 1, Self-Test 2<br>and also reads the Current Configuration. | Print                | Prints the test report shown on<br>the Test Report tab. |
|---------------------|---------------------------------------------------------------------------------------|----------------------|---------------------------------------------------------|
| <b>Load Results</b> | Loads test results from a file.                                                       | meil<br>Save Results | Saves test results to a file.                           |
| Clear Results       | Clears results.                                                                       |                      |                                                         |

#### **Self-Test 1**

This runs the basic self-test on the Bill Acceptor and shows the results on the screen.

Click Run to run test on the connected Bill Acceptor device.

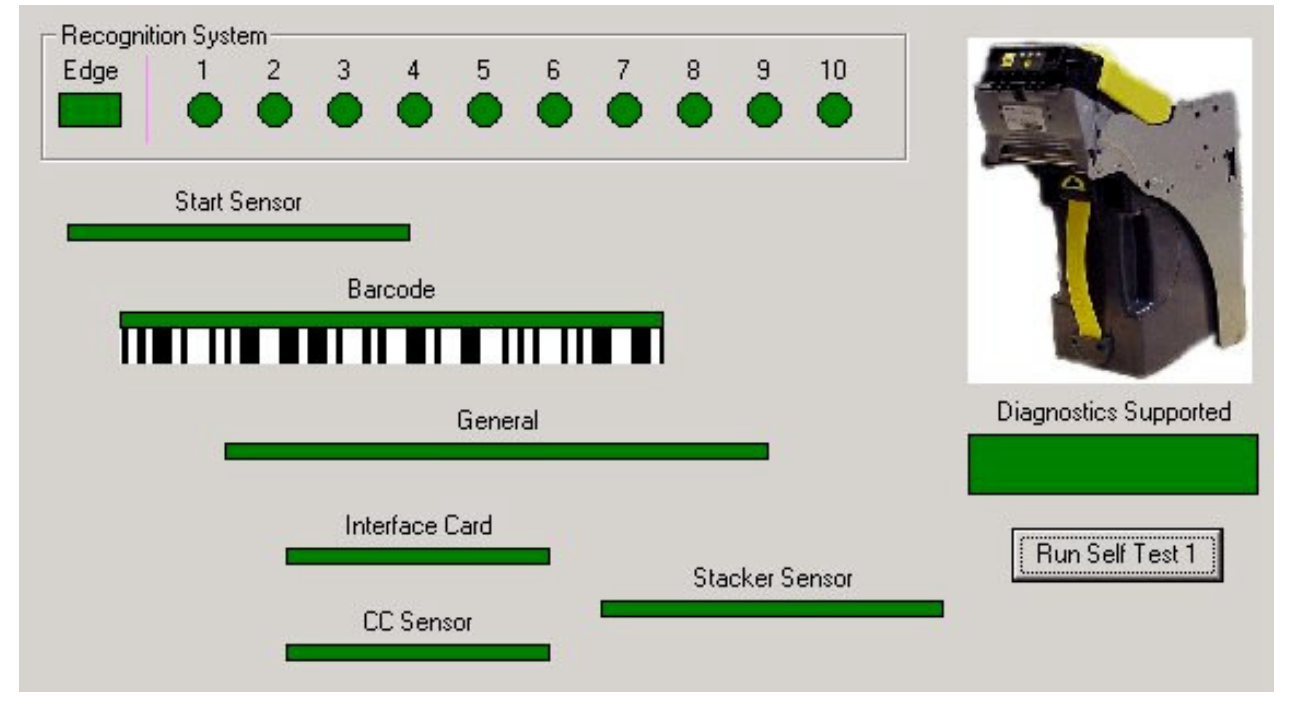

#### *Test Results*

A pass result is indicated by a Green display.

A negative result is shown in Red.

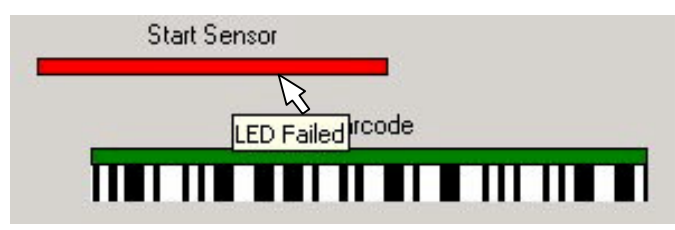

If your Bill Acceptor has a version of Software that does not support Diagnostics - this will be indicated:

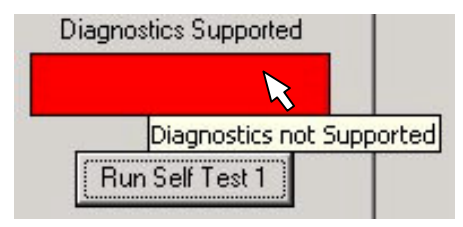

## *Test Item Details*

Double-click on any test item to show test item details:

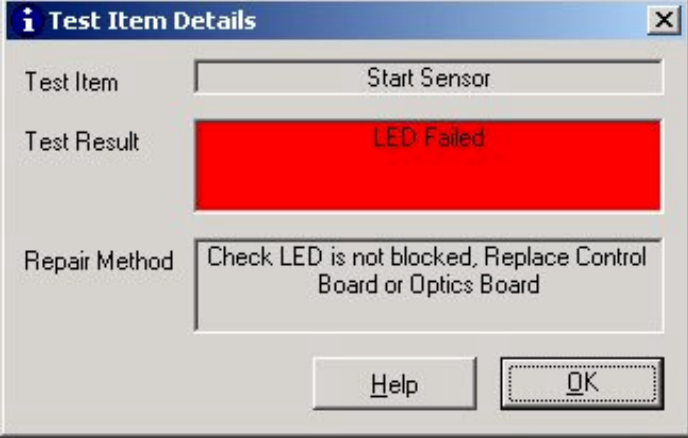

Double-click on any test item to show test item details:

### **Self Test 2**

This runs a Built in self-test on the Bill Acceptor, but requires user instructions, actions and/or user confirmation:

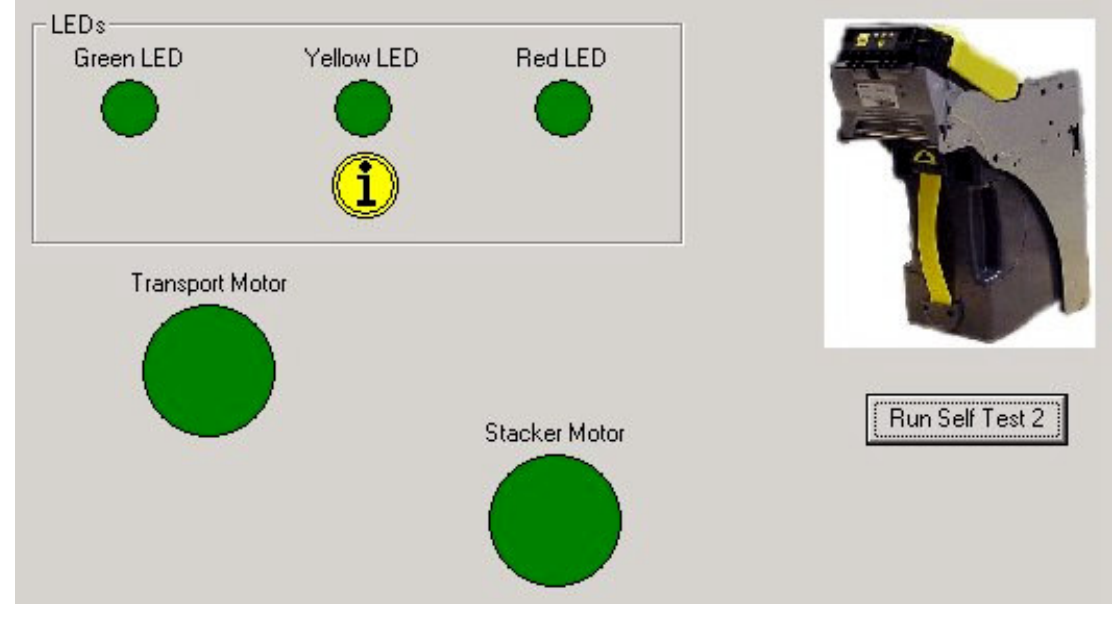

Bill Acceptor Diagnostics –Self Test 2

#### *User Confirmation*

The user is asked to initiate and confirm certain events.

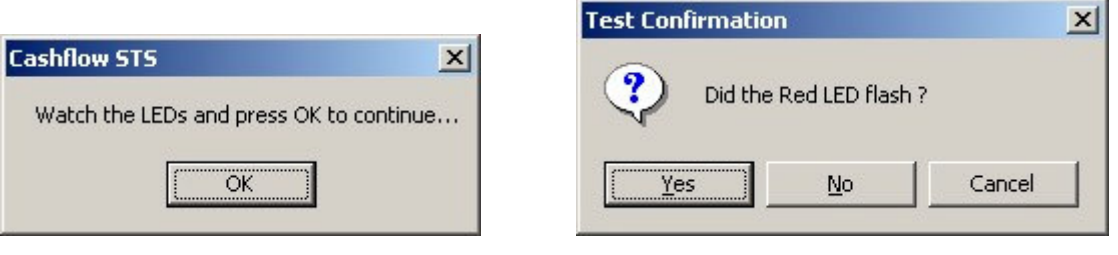

Event Confirmation

### **Test Report**

The Test Report tab allows you to view the details of the current test.

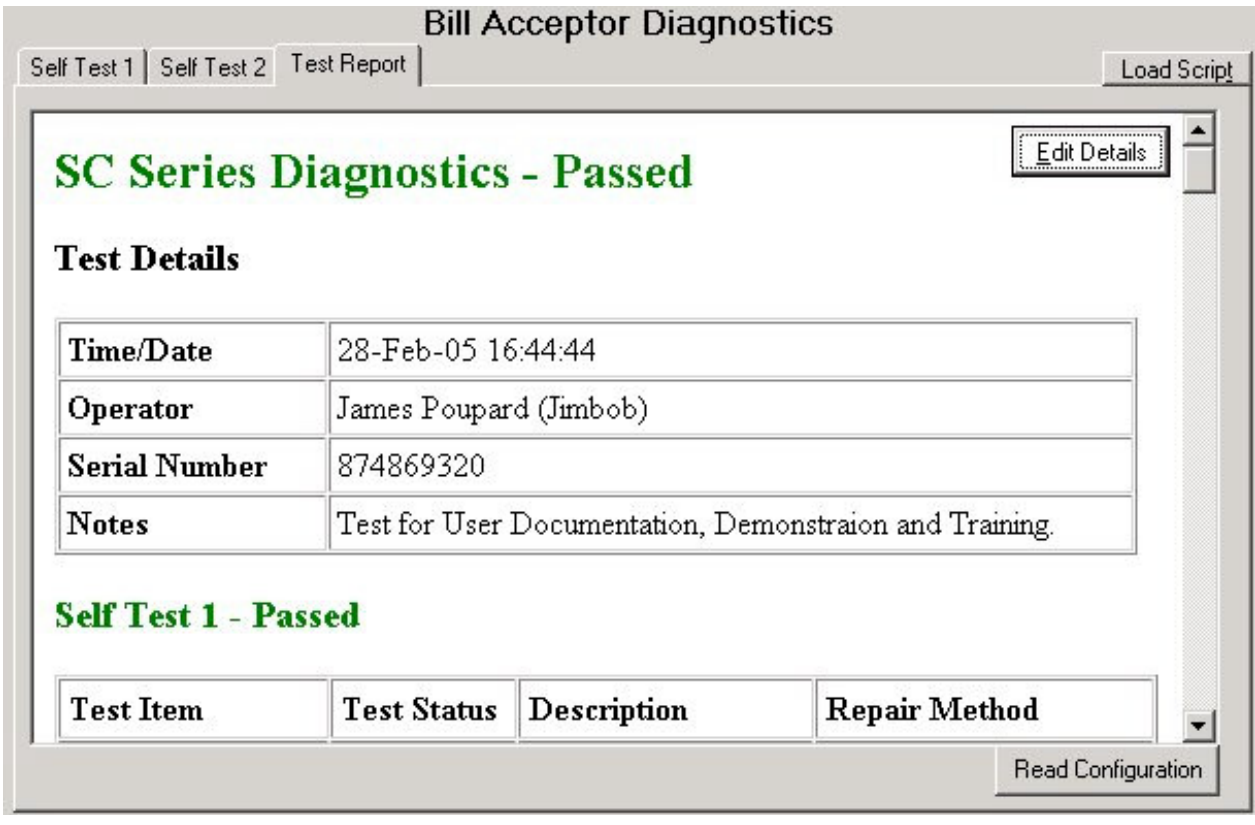

Bill Acceptor Diagnostics – Test Report

## *Test in Progress*

If the test has not completed then this is indicated at the top of the report:

# **SC Series Diagnostics - In Progress**

Grey sections indicate any untested parts:

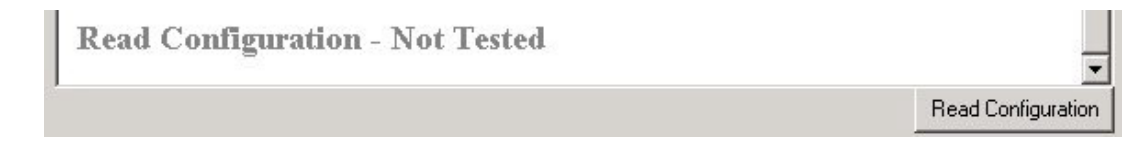

Click on "Read Configuration" to load the current configuration from the Bill Acceptor.

### *Test Failures*

If there are any failures this is indicated at the top of the report:

# **SC Series Diagnostics - Failed**

Red sections give details of failures:

### **Self Test 1 - Failed**

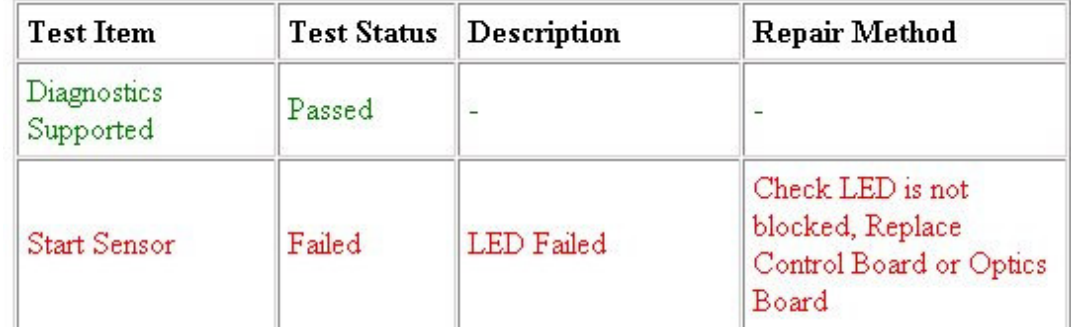

## *Test Details*

Click on **Edit Details** to edit operator name and enter any operator notes:

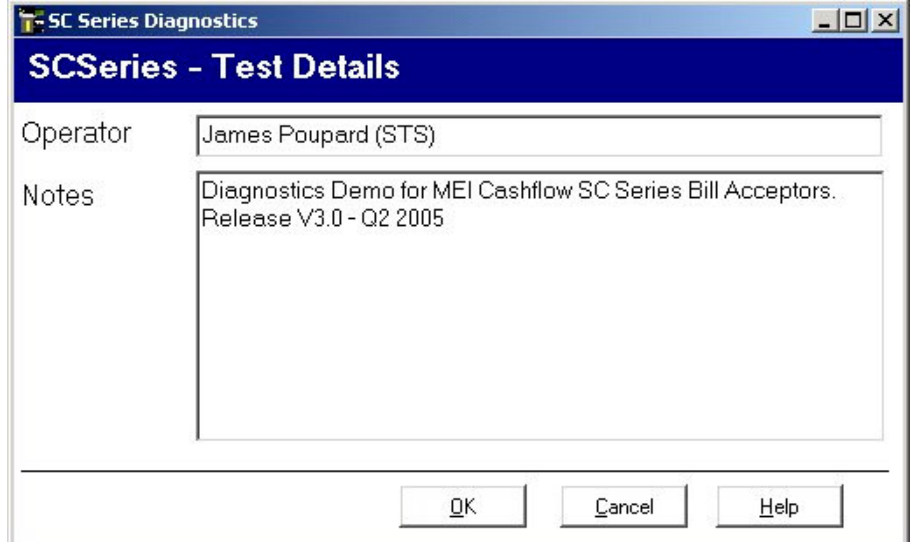

## **User Manager**

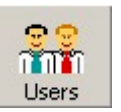

Click on the Users button to launch the User Manager window. The User Manager window will be displayed:

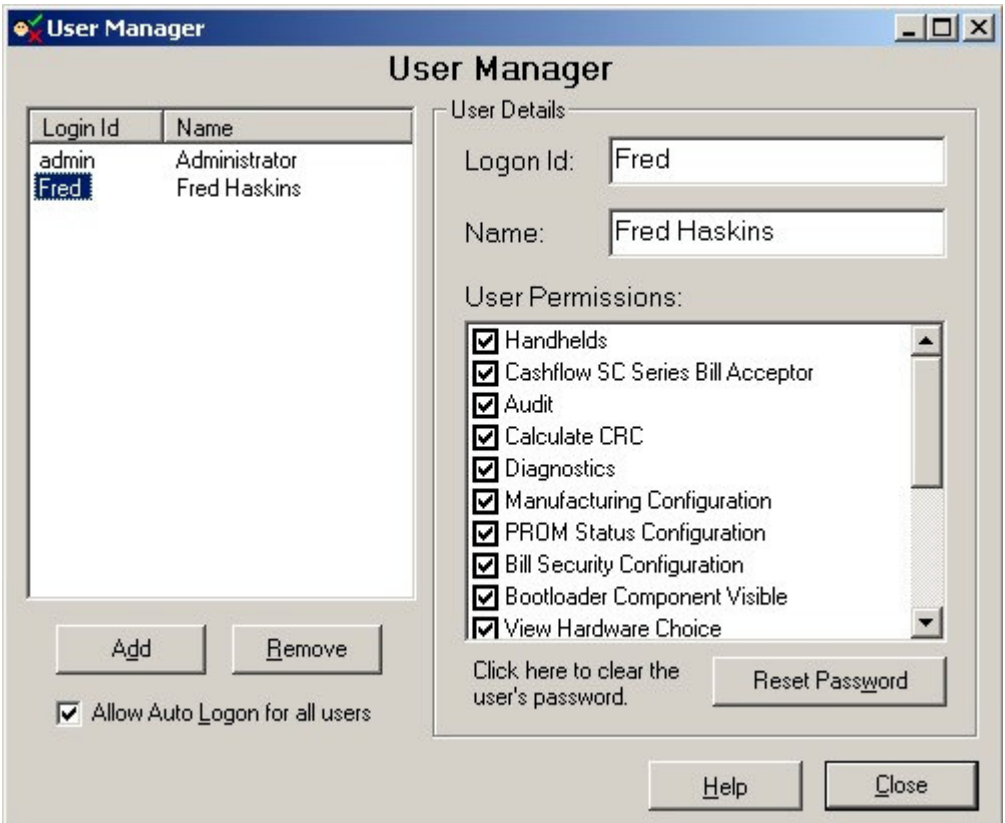

User Manager Window

The User Manager window allows an administrator to control a user's access to the system.

To add a new user click on the **Add** button.

The *Logon Id* and *Name* of a selected user can be changed in the boxes situated to the top right of the window:

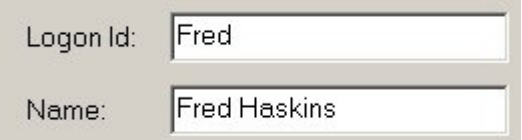

The *User Permissions* for a selected User can be changed in the User Permissions view – this allows the administrator to Enable/Disable different features for a particular user:

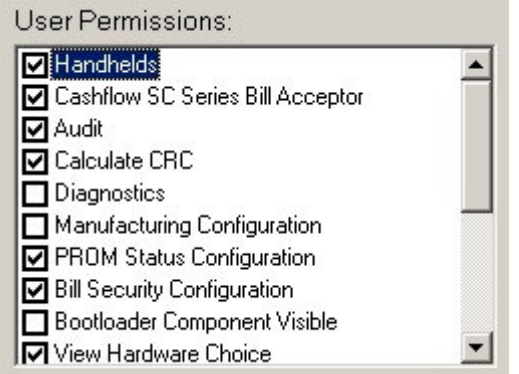

**Note:** The features displayed will depend on your license permissions.

Click on **Reset Password** to clear the selected user's password this will result in the user being asked to set a new password the next time they logon. This feature enables the administrator to recover if a user forgets their password.

To delete a user from the system click **Remove**. This will permanently remove the user from the system.

Checking *Allow Auto Logon for all users* will allow all users to select Auto Logon – so their machine will remember their User Name and Password and log them in automatically next time they run the system.

# **Error Handling**

If an Error occurs - the Error window will be shown:

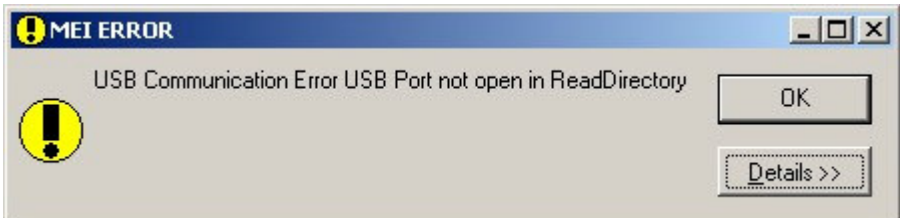

The user can cause this kind error by disconnecting the Bill Acceptor, while trying to read data from it.

For non-user errors - Click on **Details >>** to show details of the Error.

This can be fed back to MEI if the problem persists.

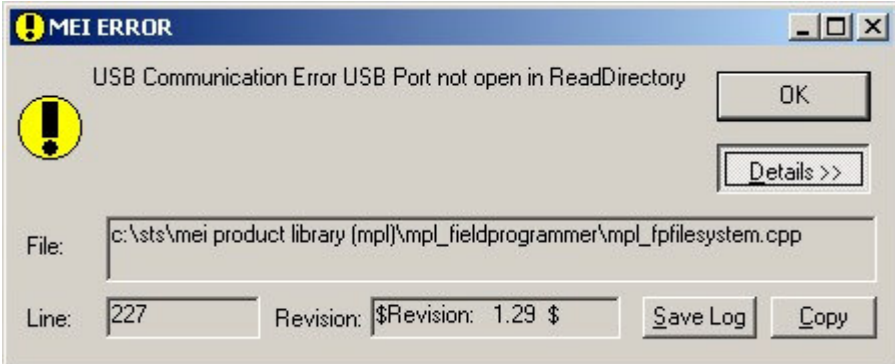

Click on **Save Log** to create a text file containing all errors, warnings and messages generated since the application started.

Click on **Copy** to paste errors, warnings and messages to the clipboard.

## **Help/About**

Select About from the Help menu to display the About window:

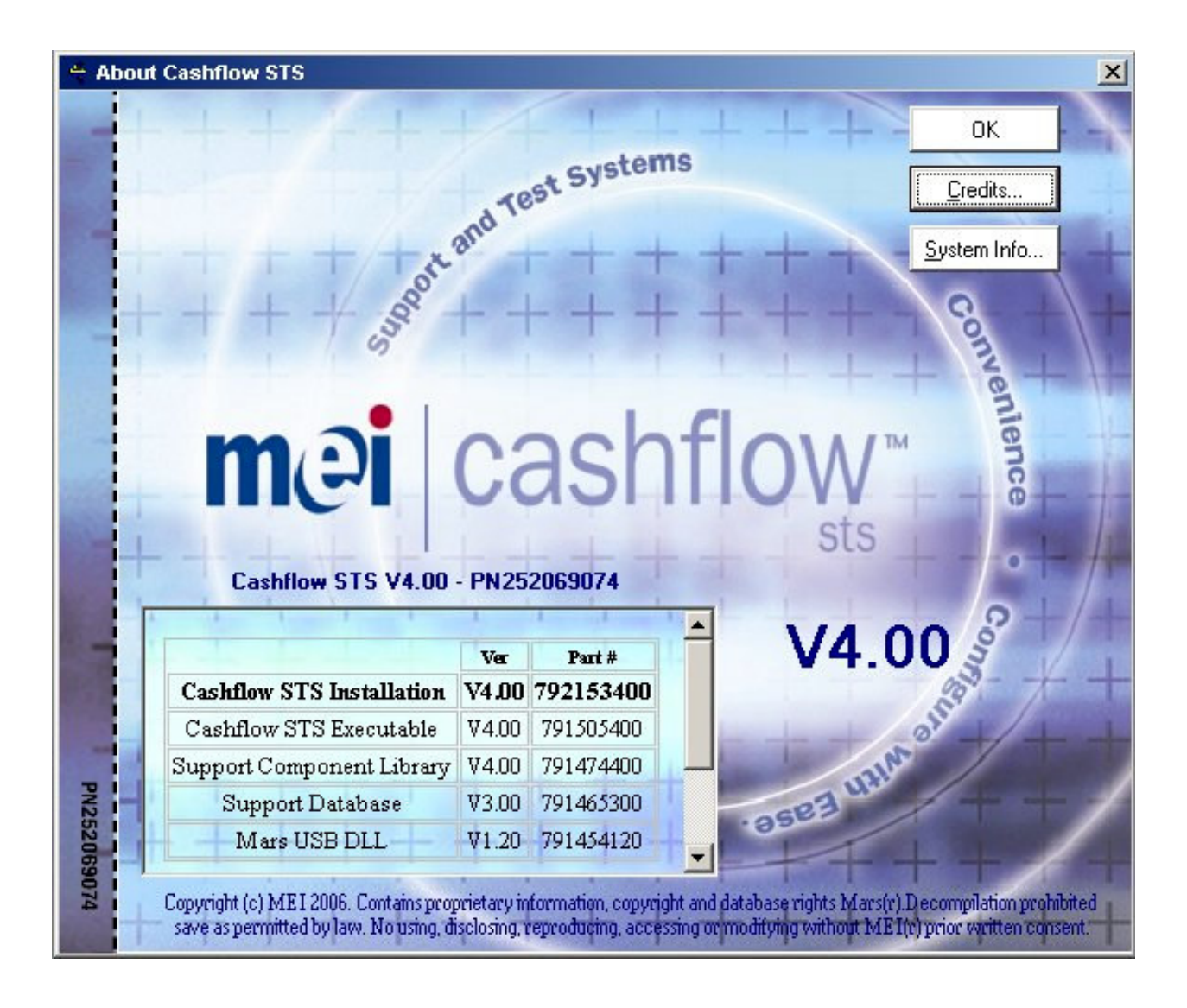

#### About Window

This displays the Support Tool version and MEI part numbers of all of the components used for this software.

Click **System Info**… to display standard Windows system information.

This information can be saved to a file and sent to MEI for analysis.

This is helpful in diagnosing system faults.

Contact MEI Technical Support on 1-800-345-8172 or visit http://www.meigroup.com for more information, help or support.